# **ISTRUZIONI OPERATIVE per l'utilizzo della FIRMA GRAFOMETRICA**

## **A. COMUNICAZIONI ED INFORMAZIONI**

Contattare l'interessato per fissare l'appuntamento finalizzato all'attivazione della procedura per l'accettazione e l'apposizione della firma digitale inviando una email che avrà:

- in allegato il file .pdf/a relativo alle condizioni di accettazione FEA in modo che l'interessato possa prendere visione del contenuto prima della sua sottoscrizione
- in allegato il .pdf/a del contratto relativo all'assegno di ricerca modo che l'interessato possa prendere visione del contenuto prima della sua sottoscrizione
- indicazioni sul fatto che deve presentarsi con documento di identità valido
- giorno ed ora dell'appuntamento.

## **B. SOTTOSCRIZIONE ACCETTAZIONE CONDIZIONI DI SERVIZIO FIRMA GRAFOMETRICA FEA**

b.1. constatato che l'interessato ha preso visione dei file da voi inviati si verifica:

- l'identità dell'interessato a mezzo richiesta di visione documento identità di cui si acquisisce la scansione
- la volontà dell'interessato di accettare la sottoscrizione del contratto con FEA
- la comprensione da parte dell'interessato che in qualsiasi momento può "negare il consenso" con compilazione di apposito modulo da inviare [uffico.protocollo@pec.univr.it](mailto:uffico.protocollo@pec.univr.it)

b.2. ATTIVAZIONE PROCEDURA UNIMATICA:

## **INSERIMENTO NEL PORTALE UNIFOLDER DEI DOCUMENTI DA FAR SOTTOSCRIVERE ALL'INTERESSATO**

1: Accesso al portale Unifolder<https://univerona.unifolder.it/user/login> : inserimento credenziali

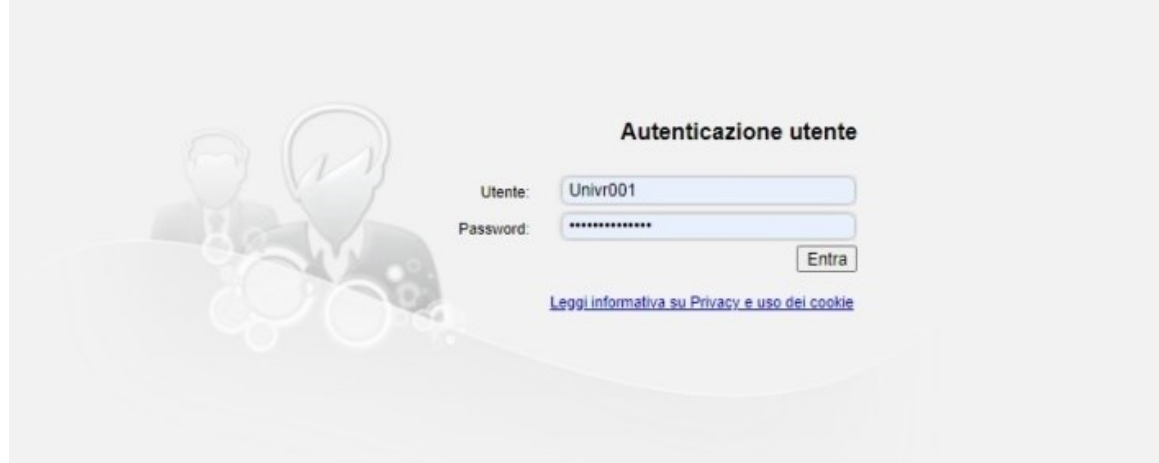

2: Inserimento fascicolo (è necessario creare un fascicolo per ciascun contratto o lettera di rinnovo da far firmare) all'interessato → cliccare su "Inserisci Fascicolo"

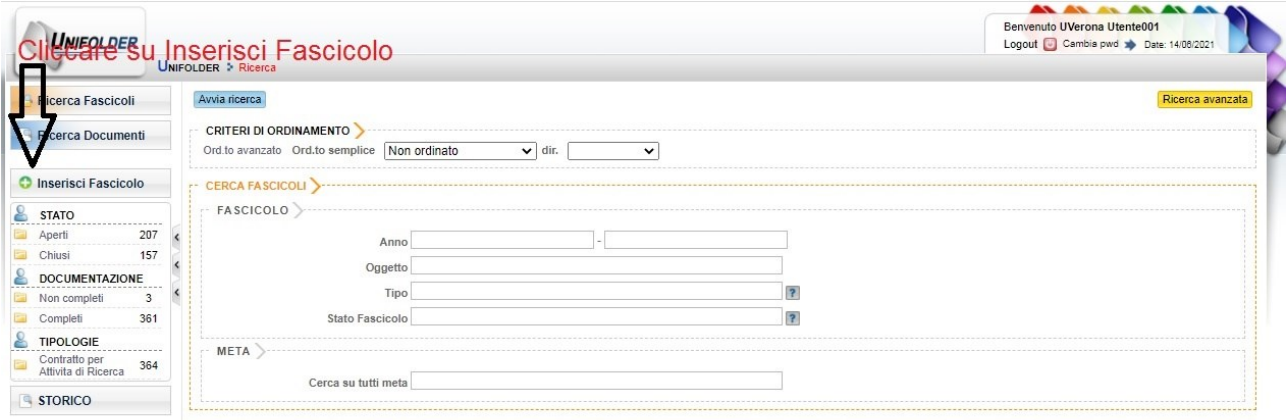

3: Cliccare su "Contratto per attività di Ricerca"

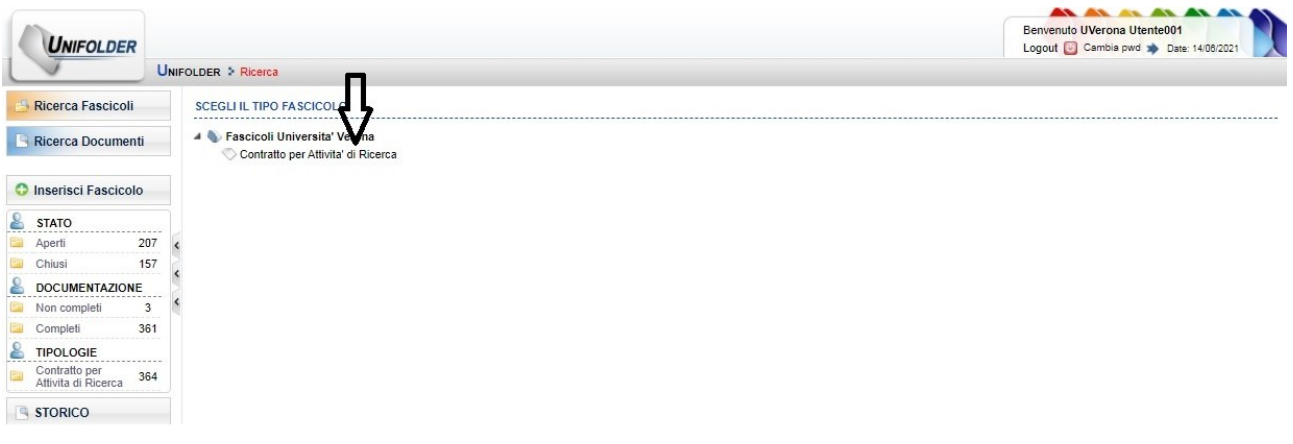

4: Compilare i campi: Oggetto (con la dicitura "Fascicolo contratto di Cognome e Nome" ) Data contratto: indicare la data di inizio del contratto Contraente: Cognome e Nome dell'interessato

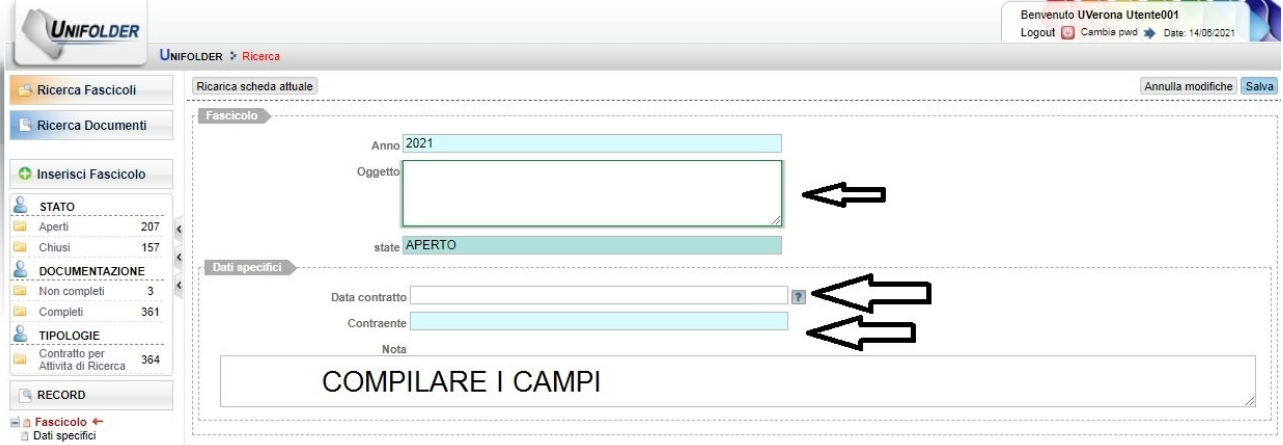

5: Cliccare su "Salva" per procedere al salvataggio del fascicolo

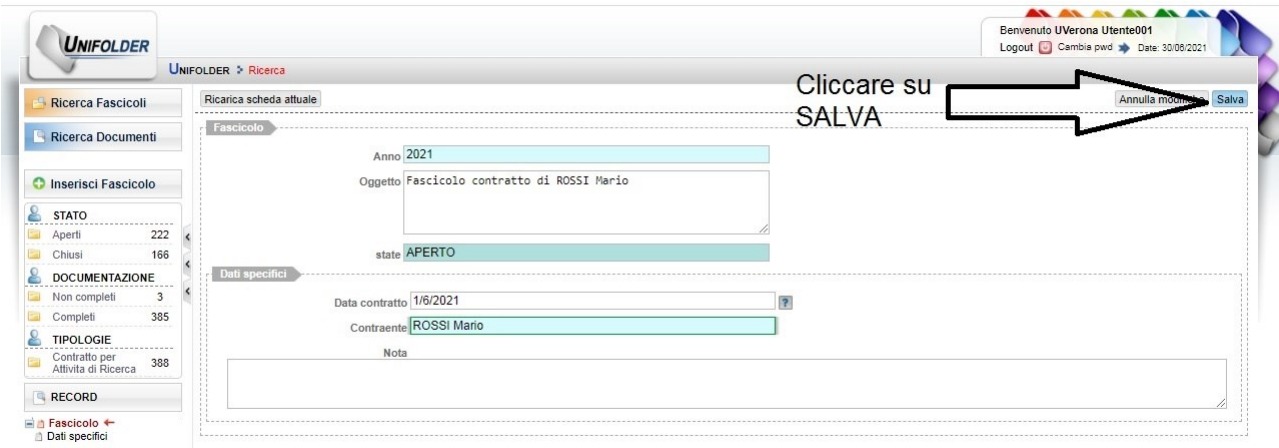

6: Inserimento documenti da far firmare all'interessato – Contratto → cliccare su "Aggiungi (Contratto)"

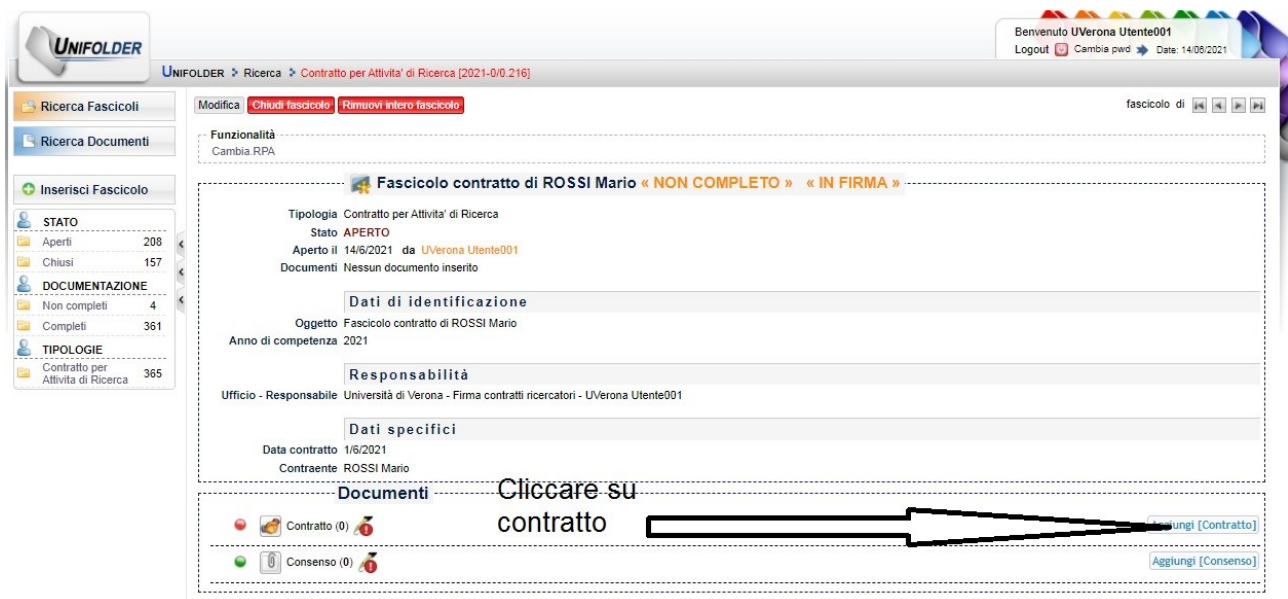

## 7: Cliccare su +

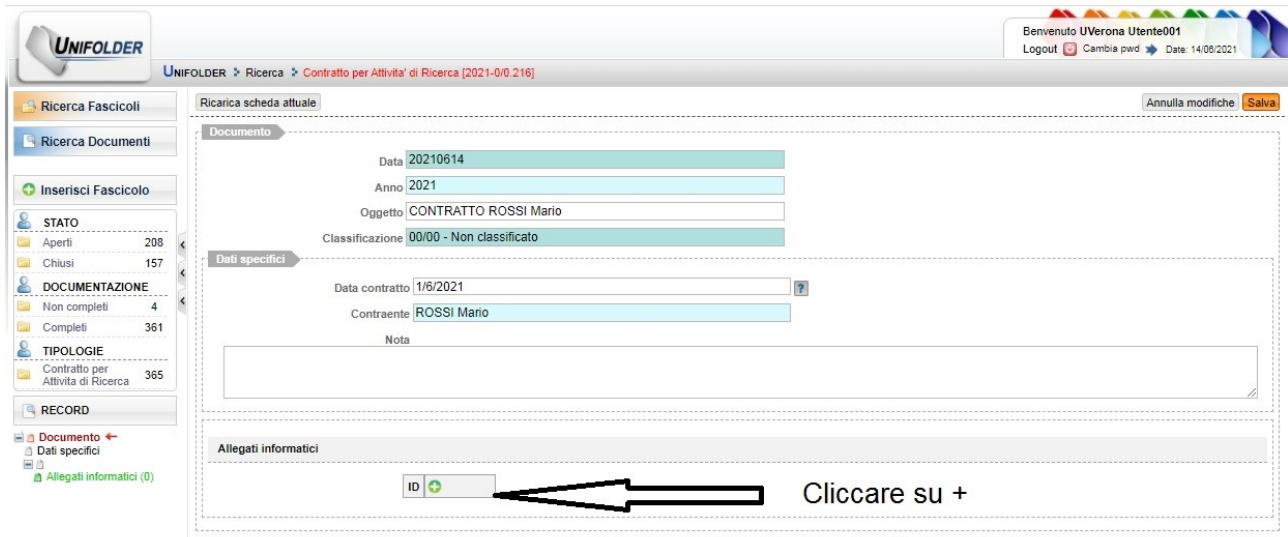

8: Cliccare su "Scegli file" e caricare il file PDF del contratto e cliccare quindi su "Allega"

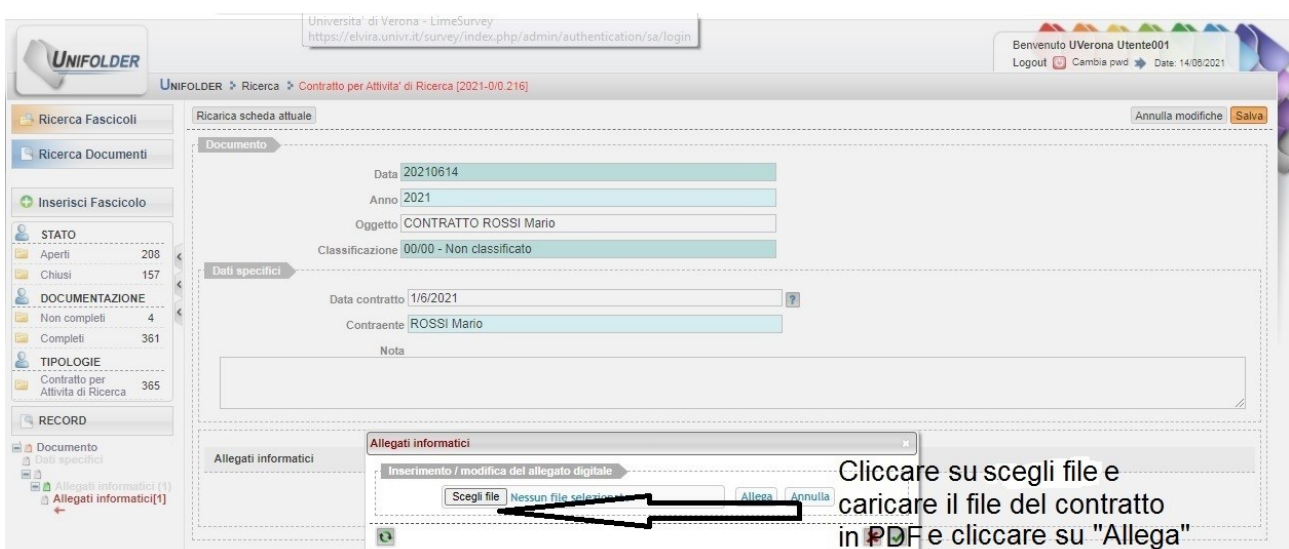

## 9: Cliccare sulla spunta verde

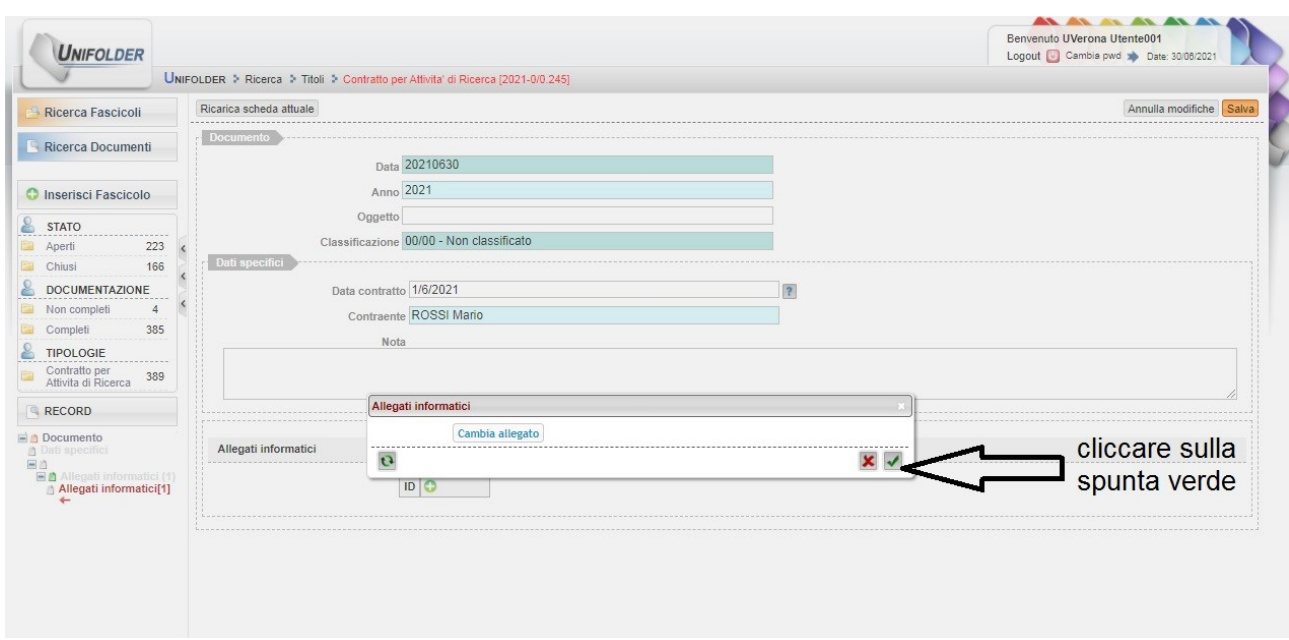

10: Cliccare su "Salva" per confermare il salvataggio del file del contratto

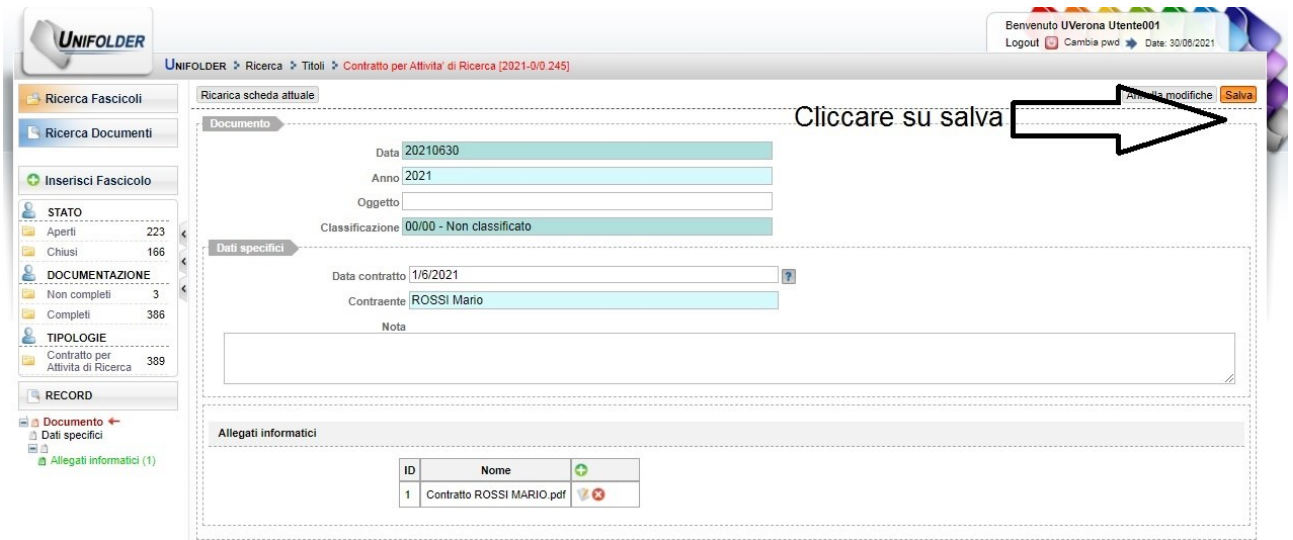

### 11: Cliccare su "Vai su fascicolo"

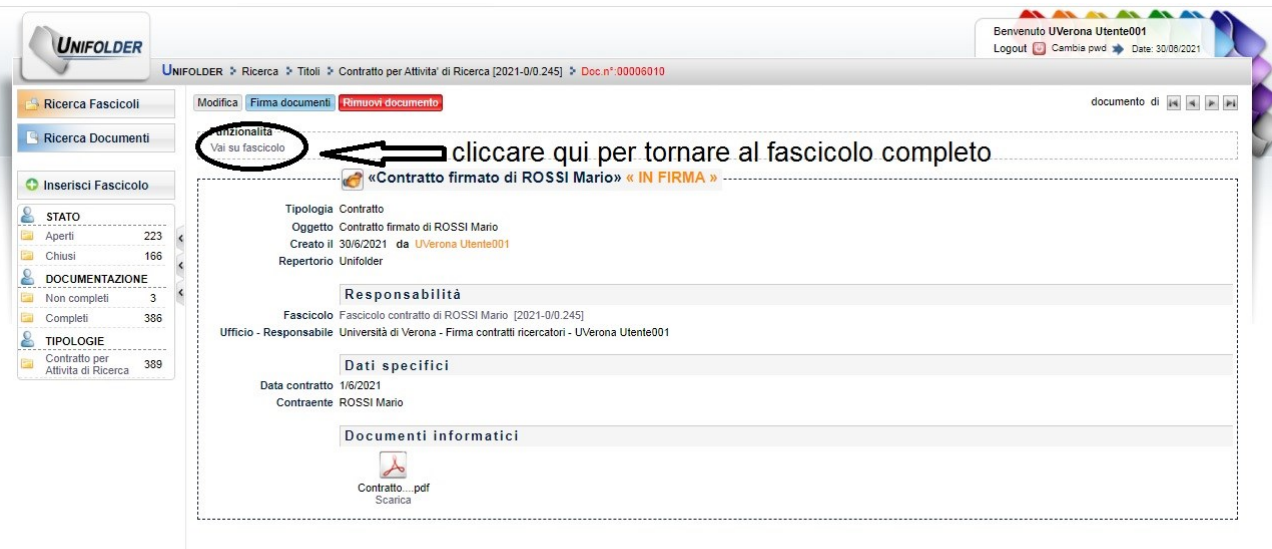

## 12: Inserimento Consenso → cliccare su "Aggiungi (Consenso)"

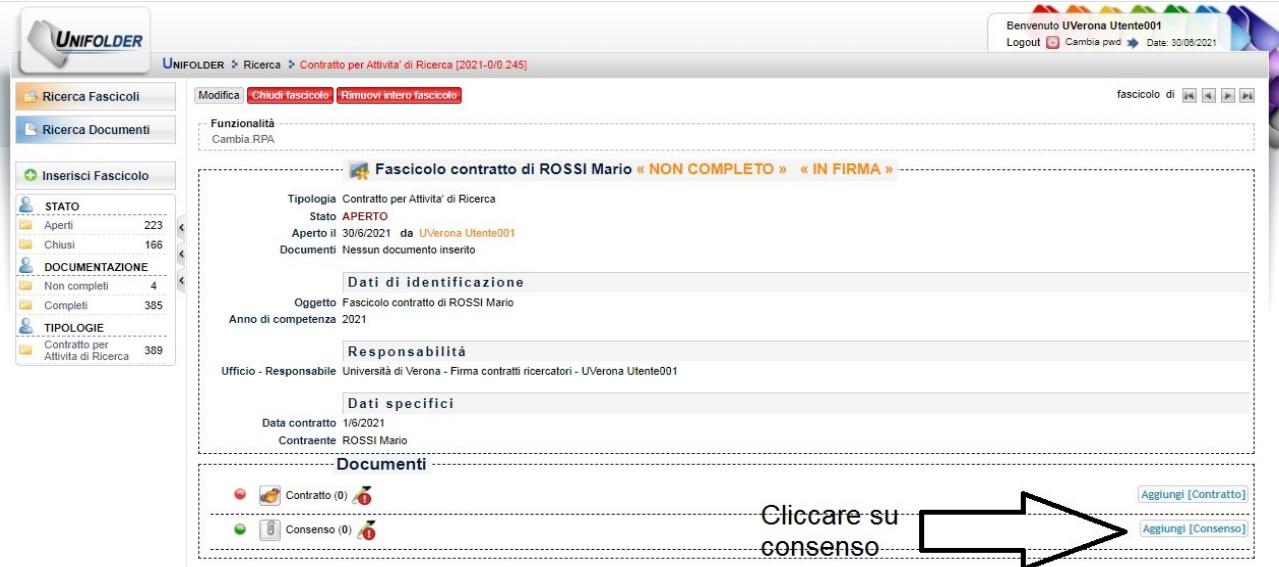

### 13: Cliccare su +

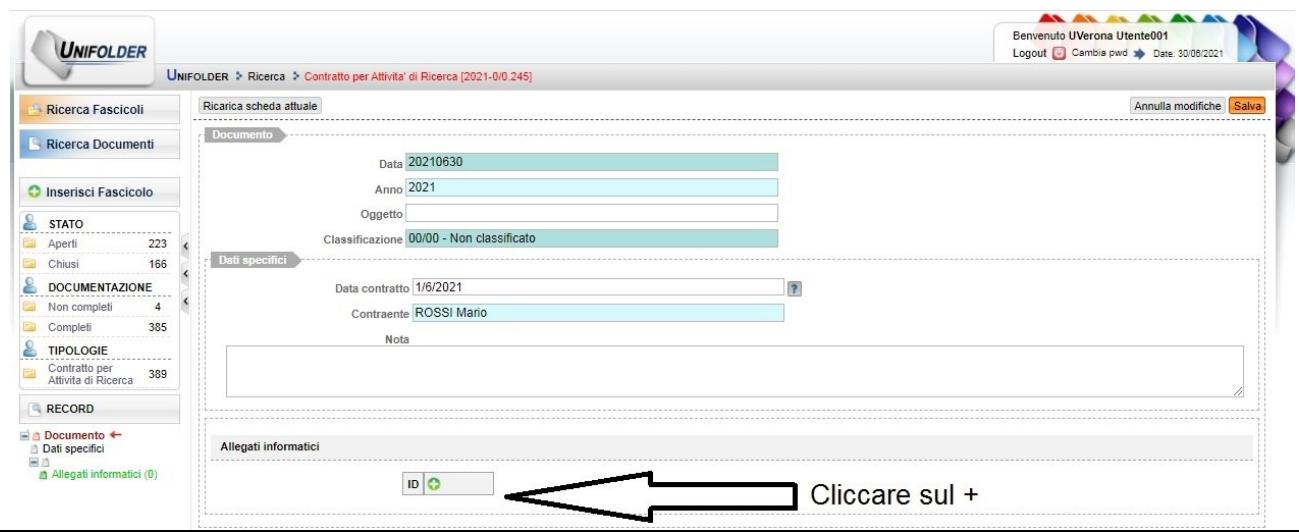

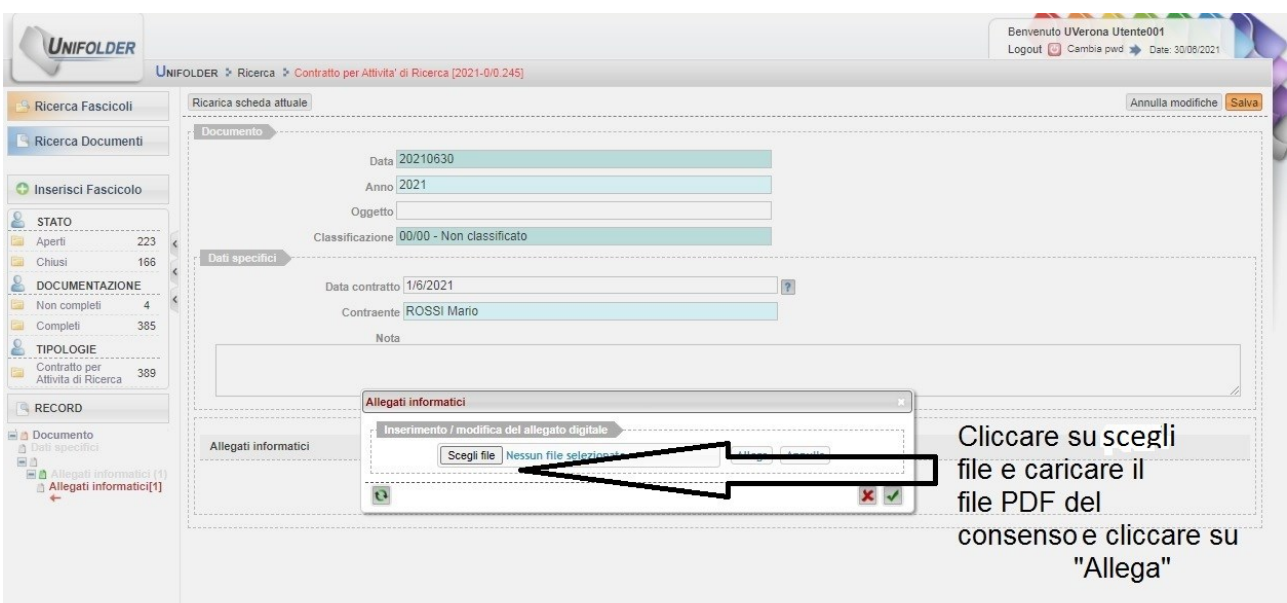

14: Cliccare su "Scegli file" e caricare il file PDF del consenso e cliccare quindi su "Allega"

## 15: Cliccare sulla spunta verde

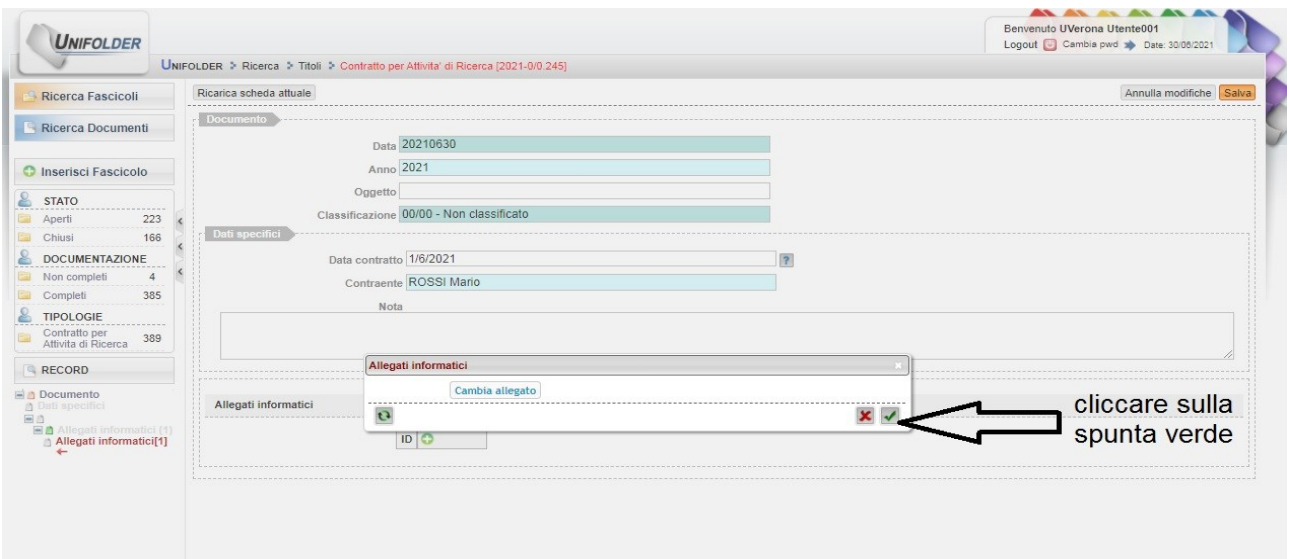

16: Cliccare su "Salva" per confermare il salvataggio del file del consenso

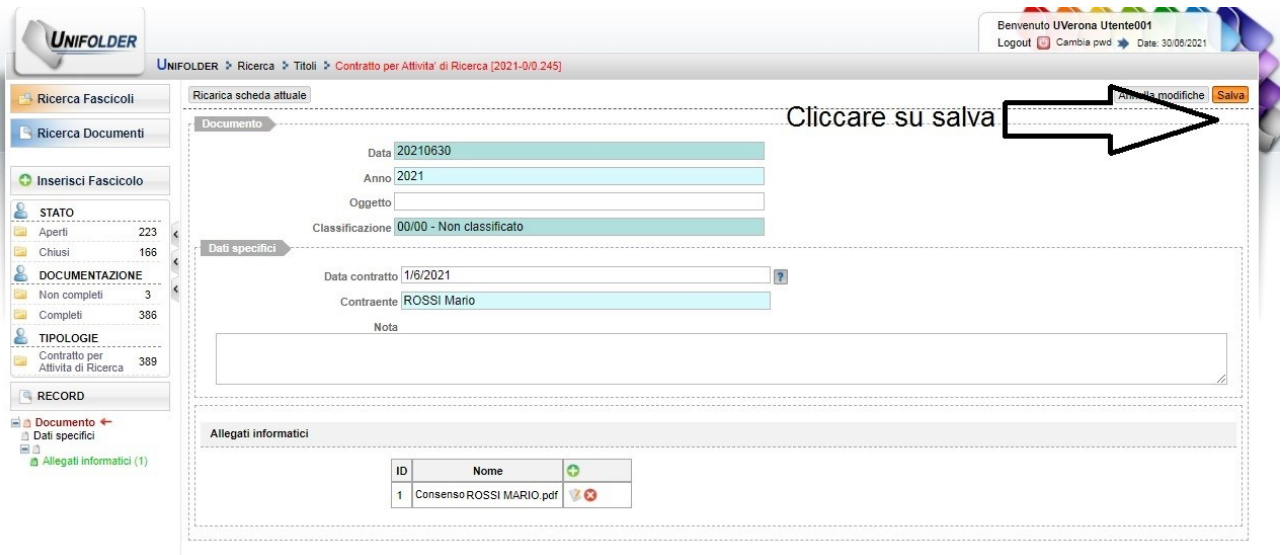

## 17: Cliccare su "Vai su fascicolo"

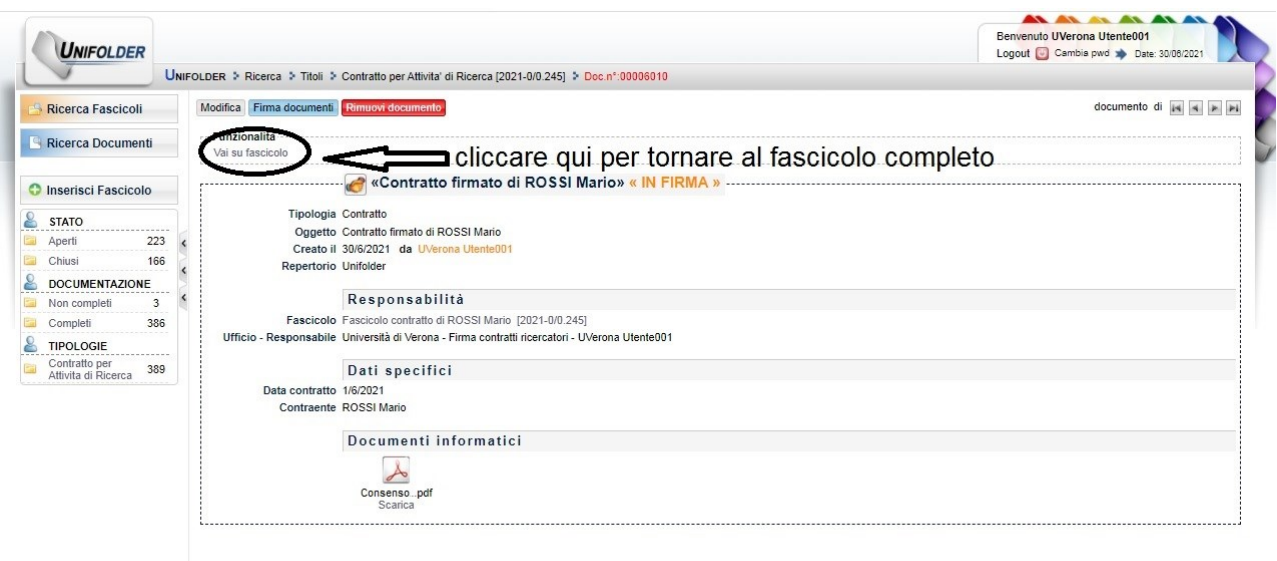

18: Schermata fascicolo completo e pronto per l'acquisizione delle firme da parte dell'interessato

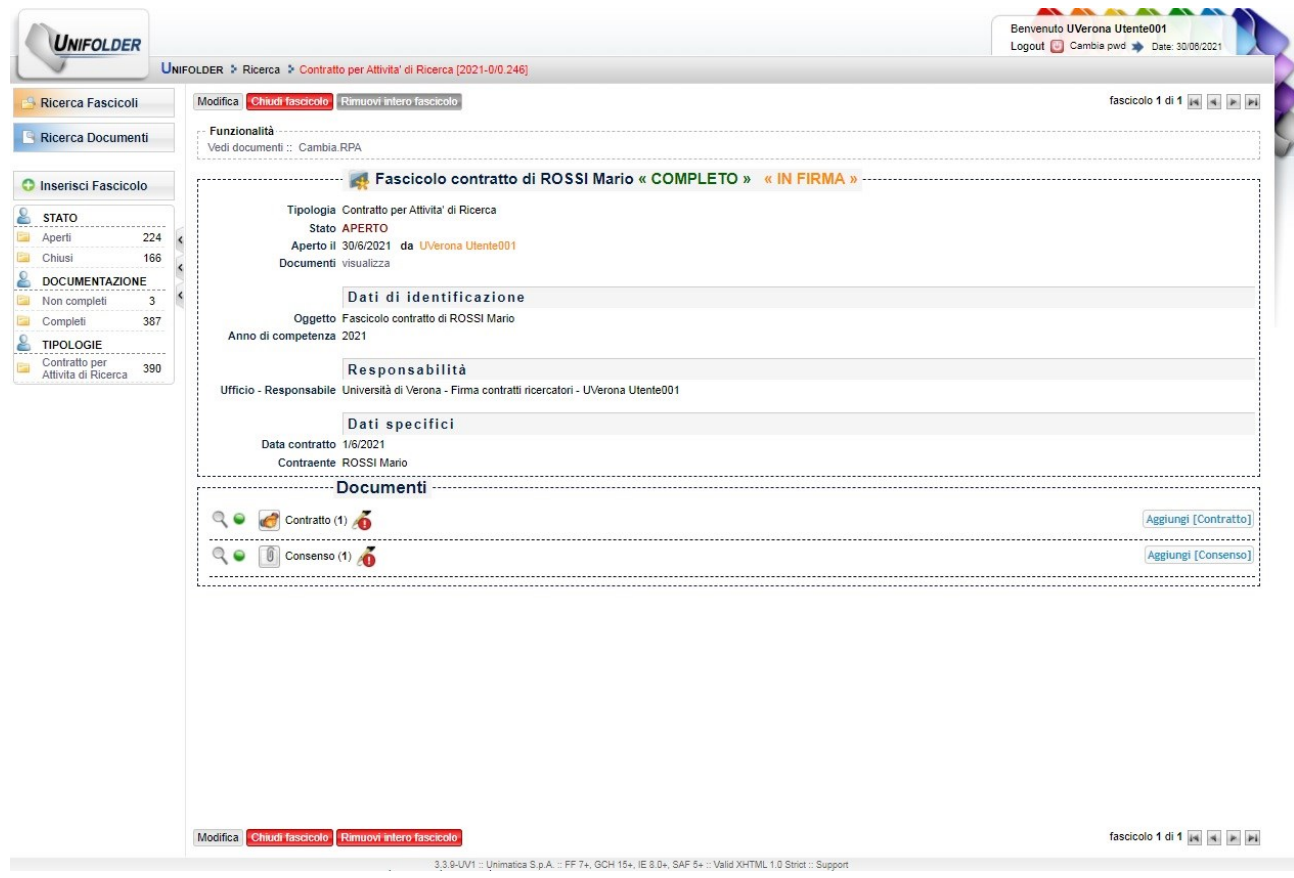

## **ACQUISIZIONE DELLE FIRME GRAFOMETRICHE**

19: Cliccare sull'icona della lente di ingrandimento in corrispondenza della riga "Consenso"

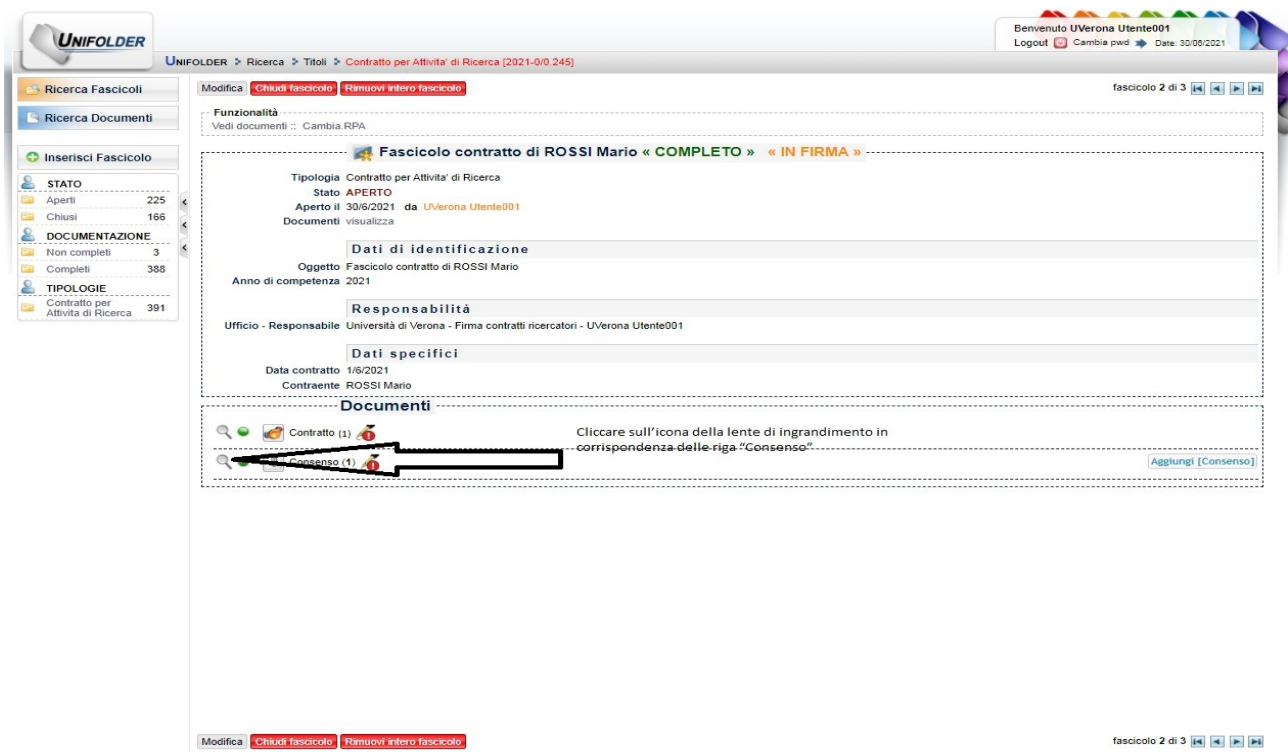

20: Cliccare su "Apri documento n°…"

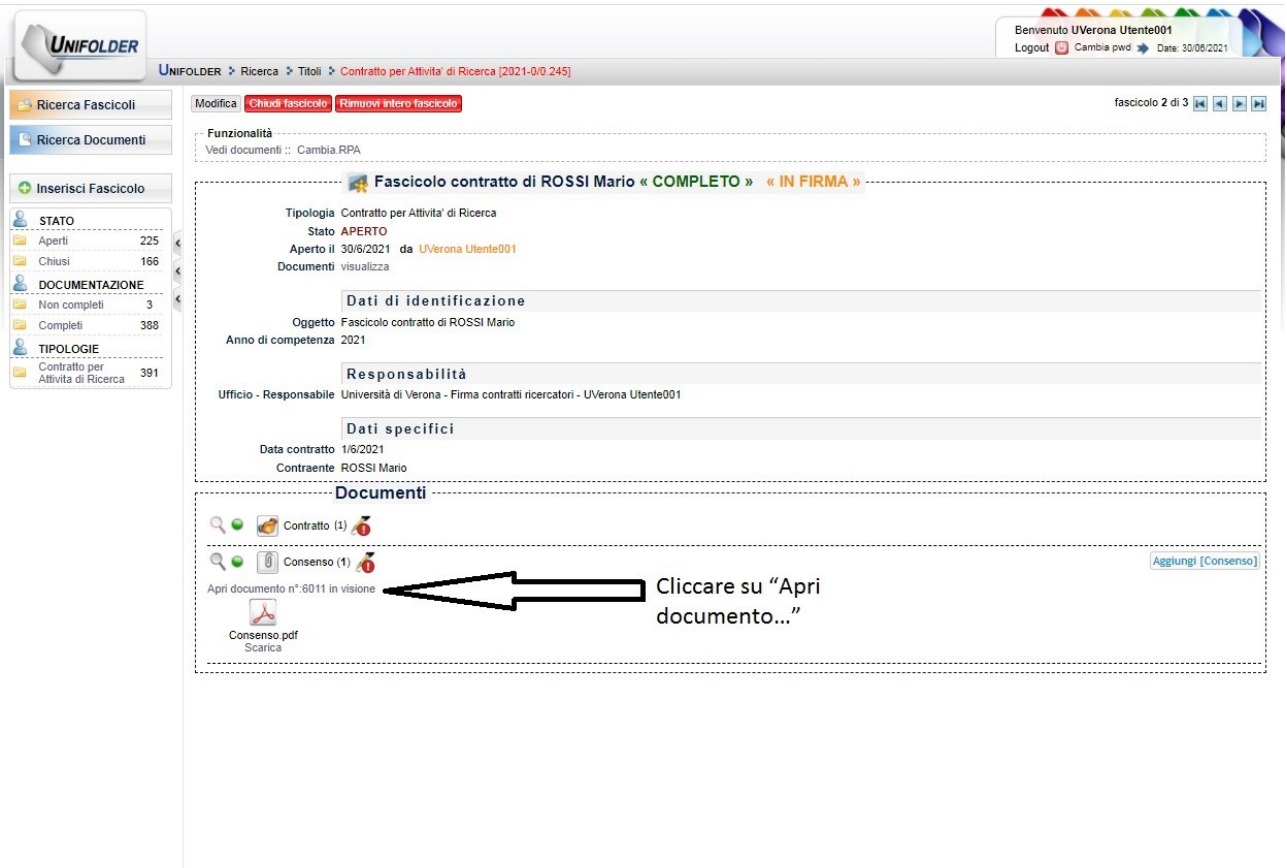

### 21: Cliccare su "Firma documenti"

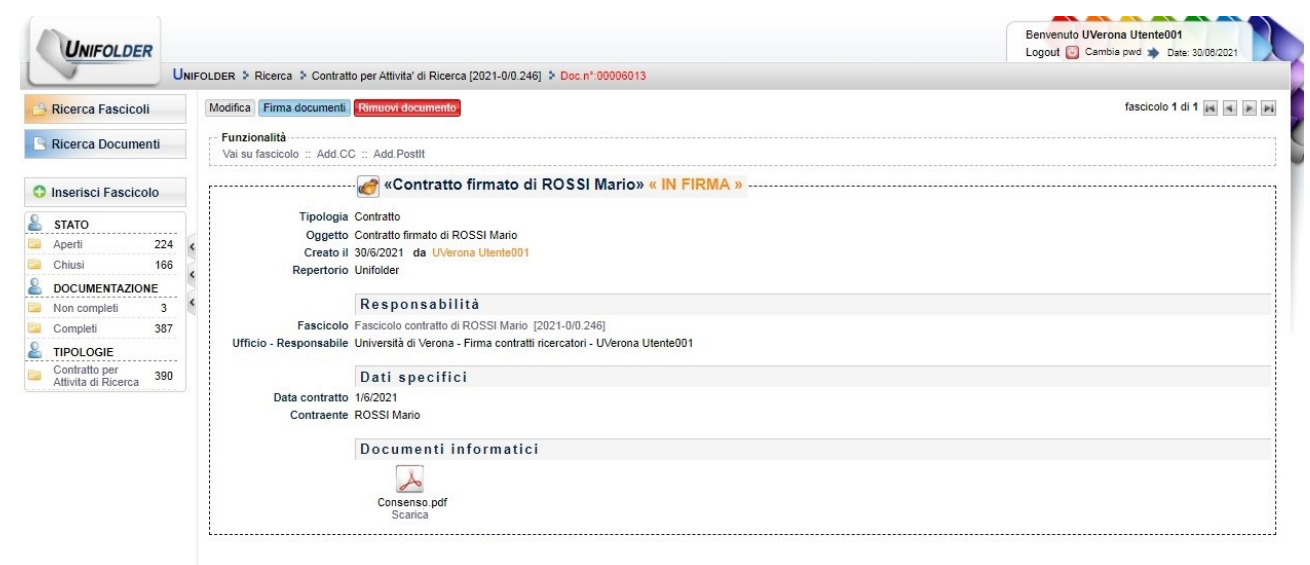

#### cliccare su "Firma documenti"

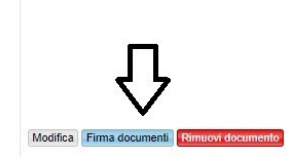

fascicolo 1 di 1  $\vert$  4  $\vert$  +  $\vert$  + i

#### 22: Cliccare su "Continua con la firma" per iniziare la procedura di firma su tablet

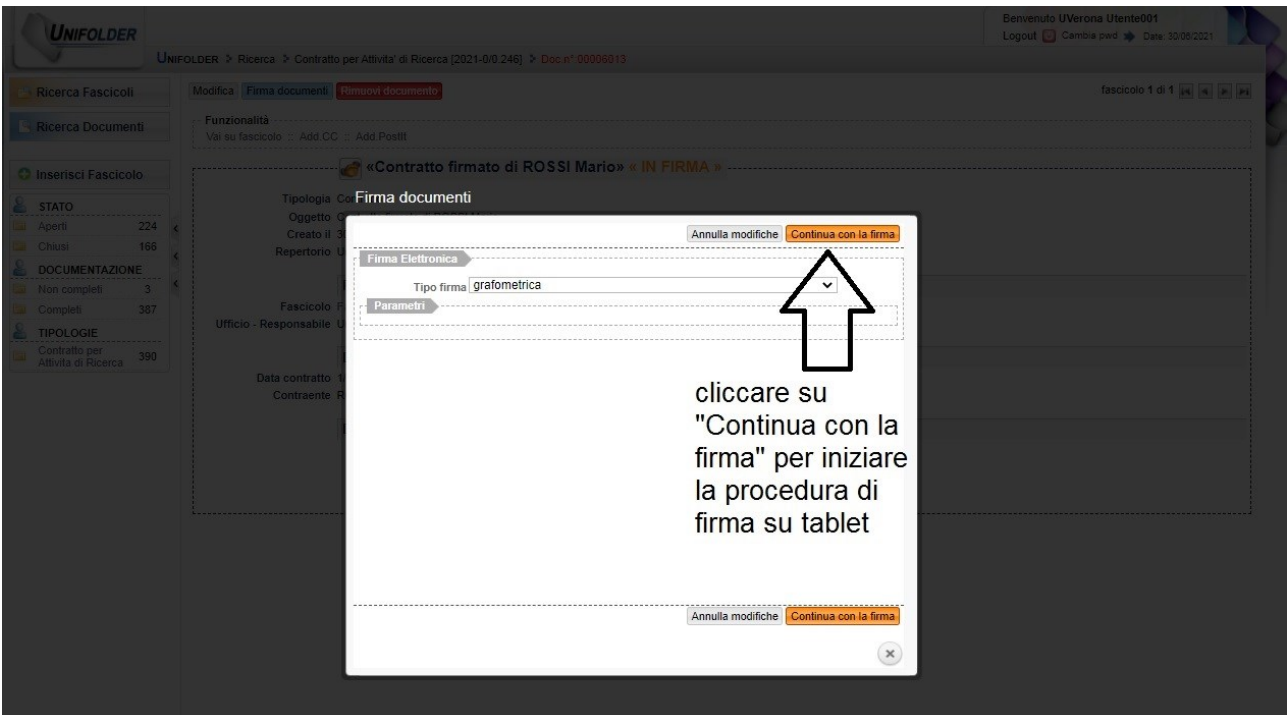

#### 23: Cliccare su "AVVIA SESSIONE DI FIRMA"

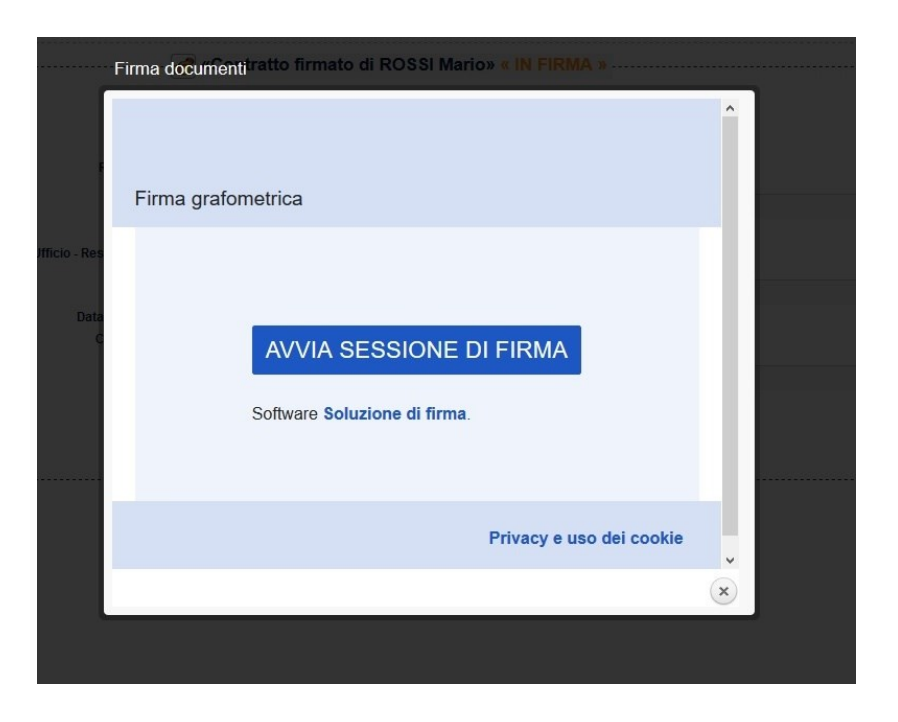

24: Proporre la lettura del documento all'interessato e, una volta letto, cliccare sull'icona cerchiata in rosso e quindi sull'icona "Firma" in alto a destra.

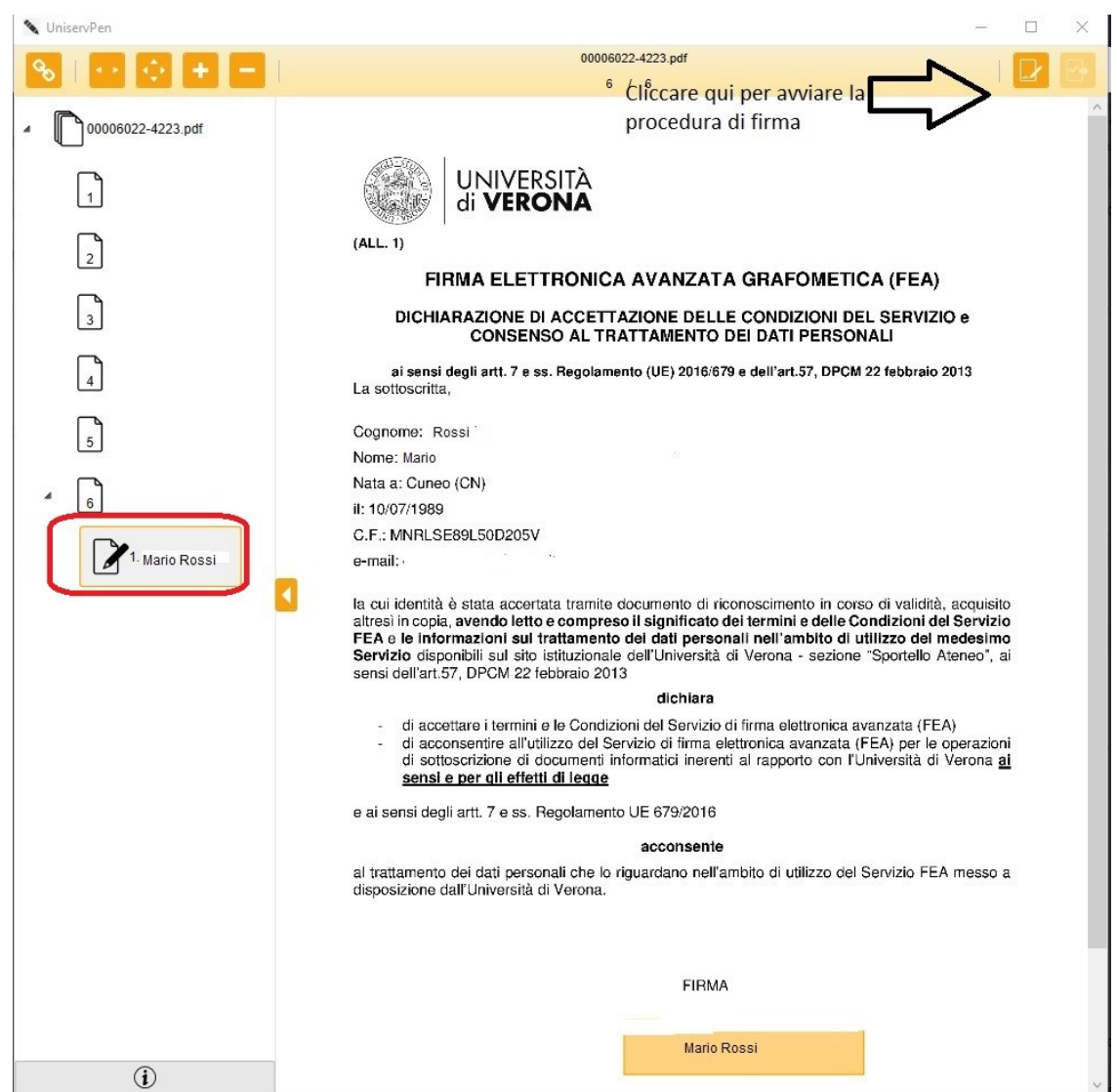

25: Sul tablet apparirà la seguente schermata e l'interessato dovrà firmare nel riquadro

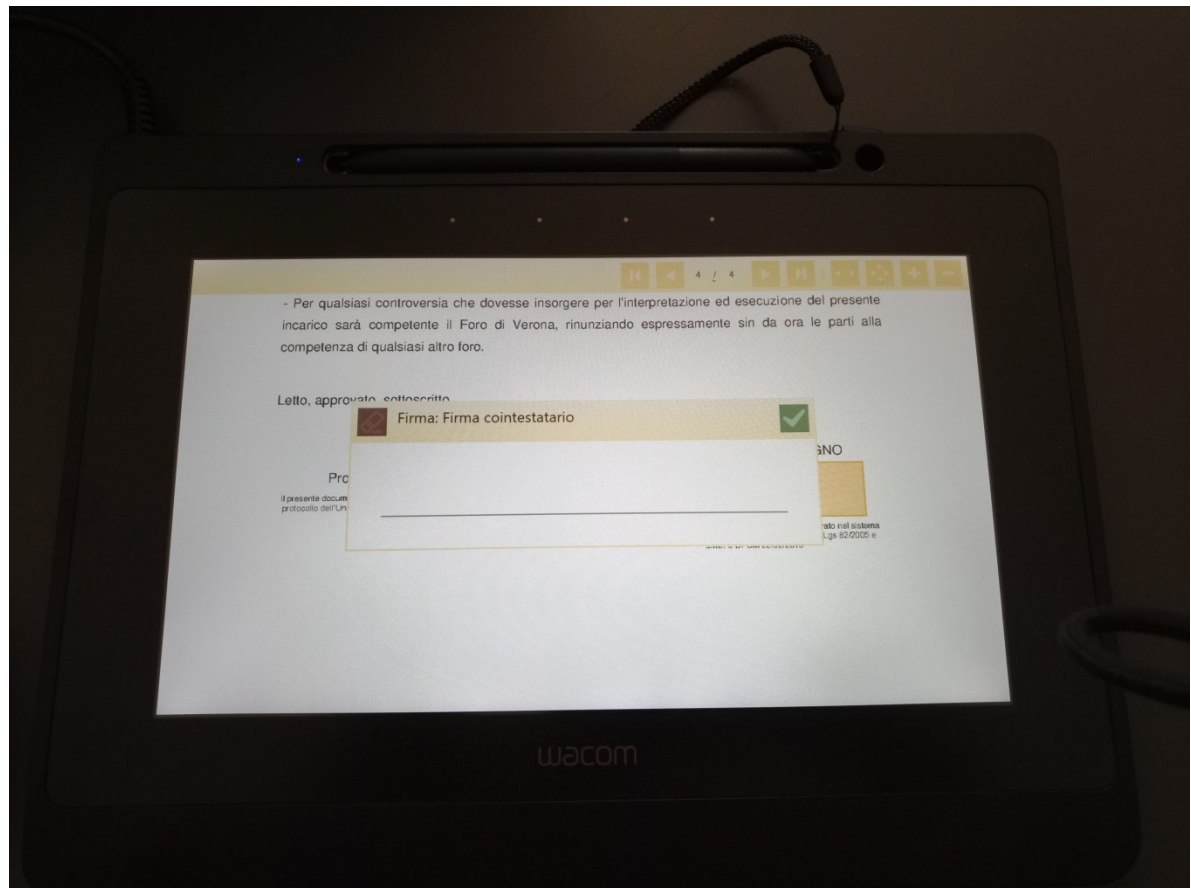

26: Una volta che l'interessato avrà apposto la propria firma far cliccare sulla "spunta verde"

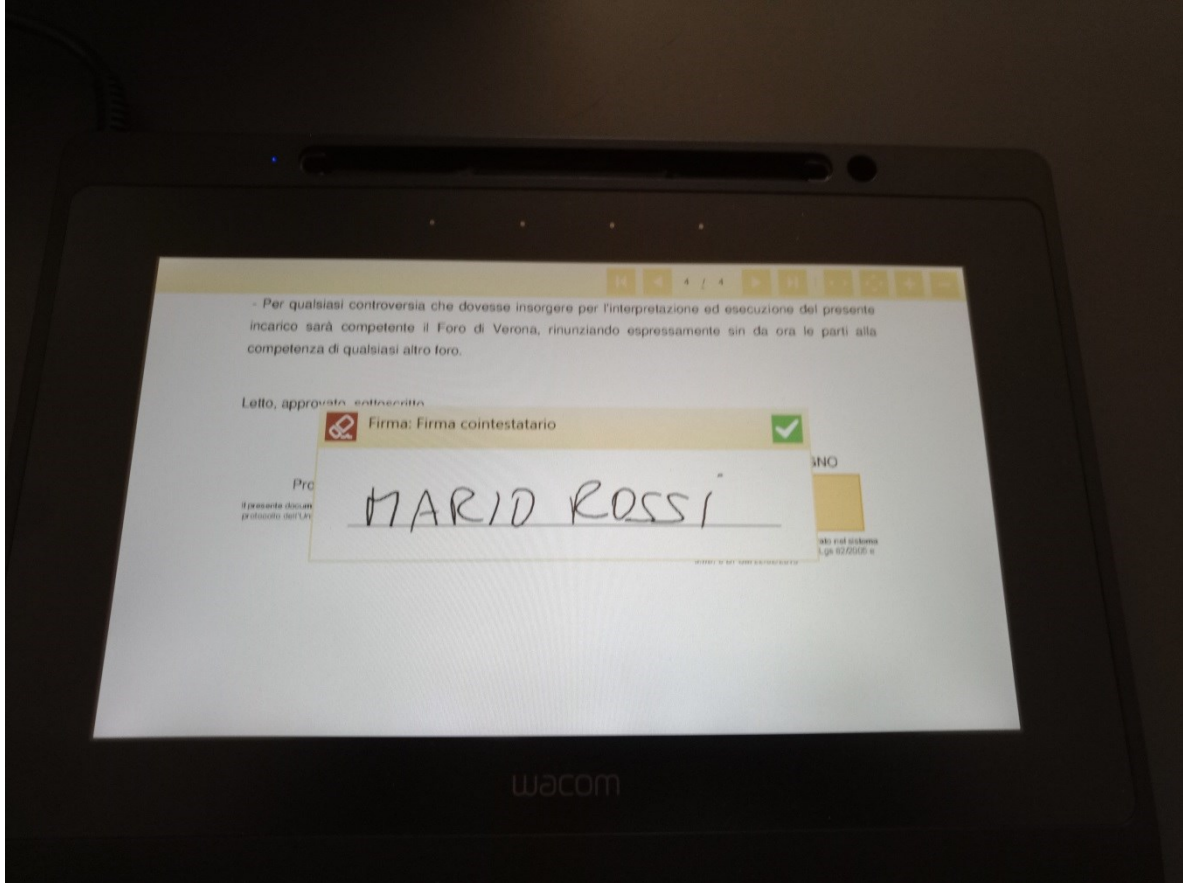

### 27: Cliccare su "Salva ed esci" in alto a destra

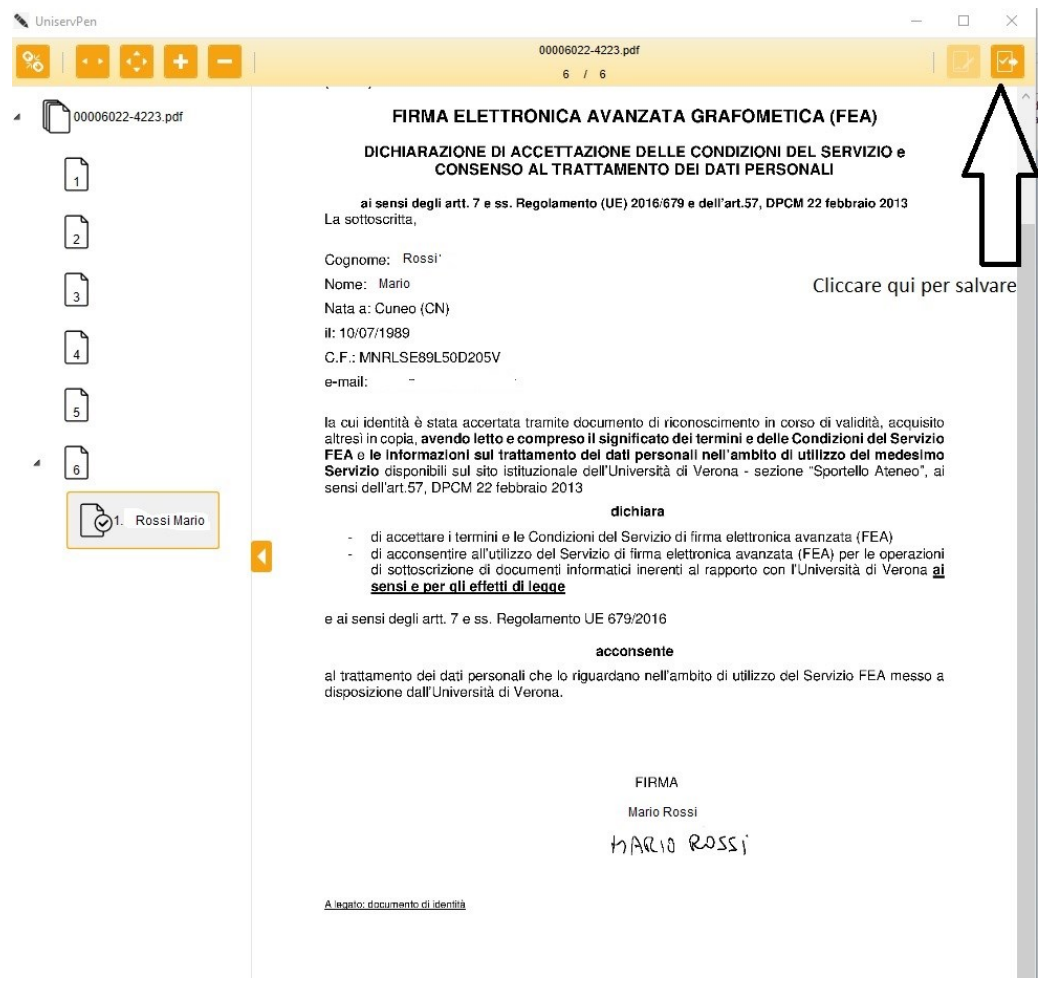

## 28: Cliccare su "Vai su fascicolo"

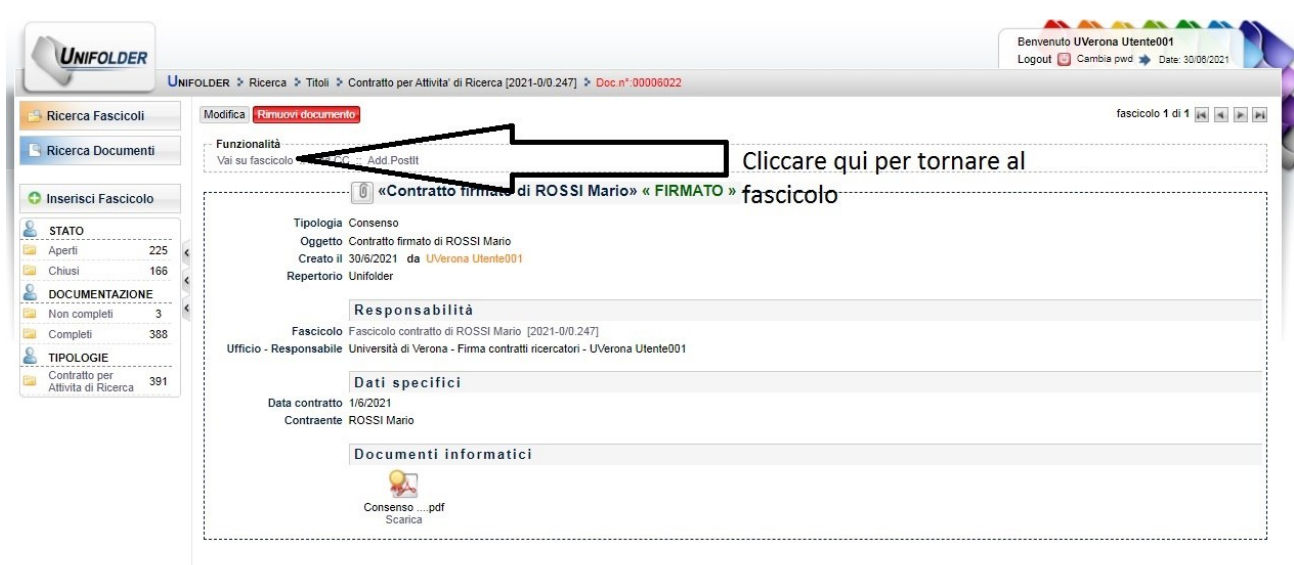

29: Cliccare sull'icona della lente di ingrandimento in corrispondenza della riga "Contratto"

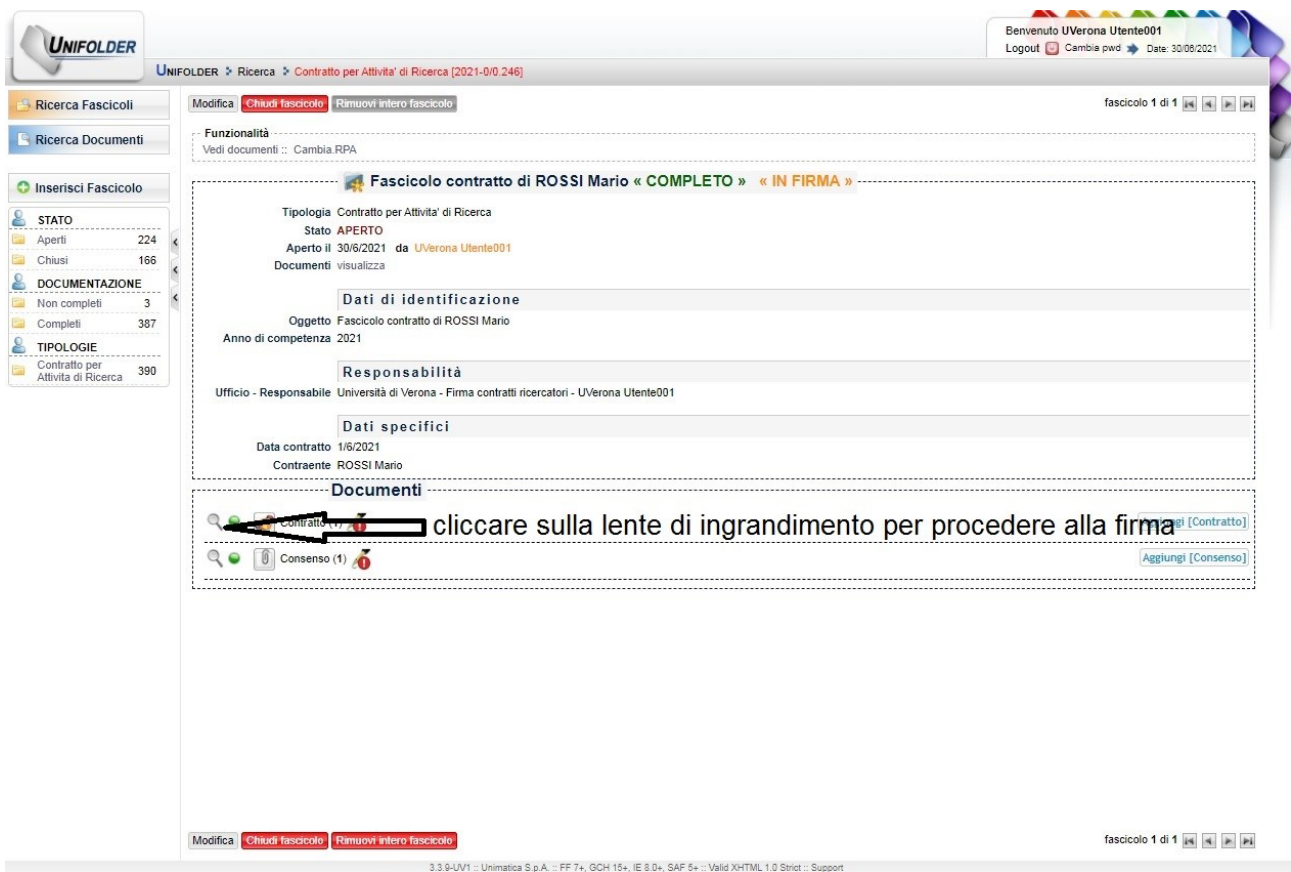

30: Cliccare su "Apri documento n°…"

Modifica Chiudi fascicolo Rimuovi intero fascicolo

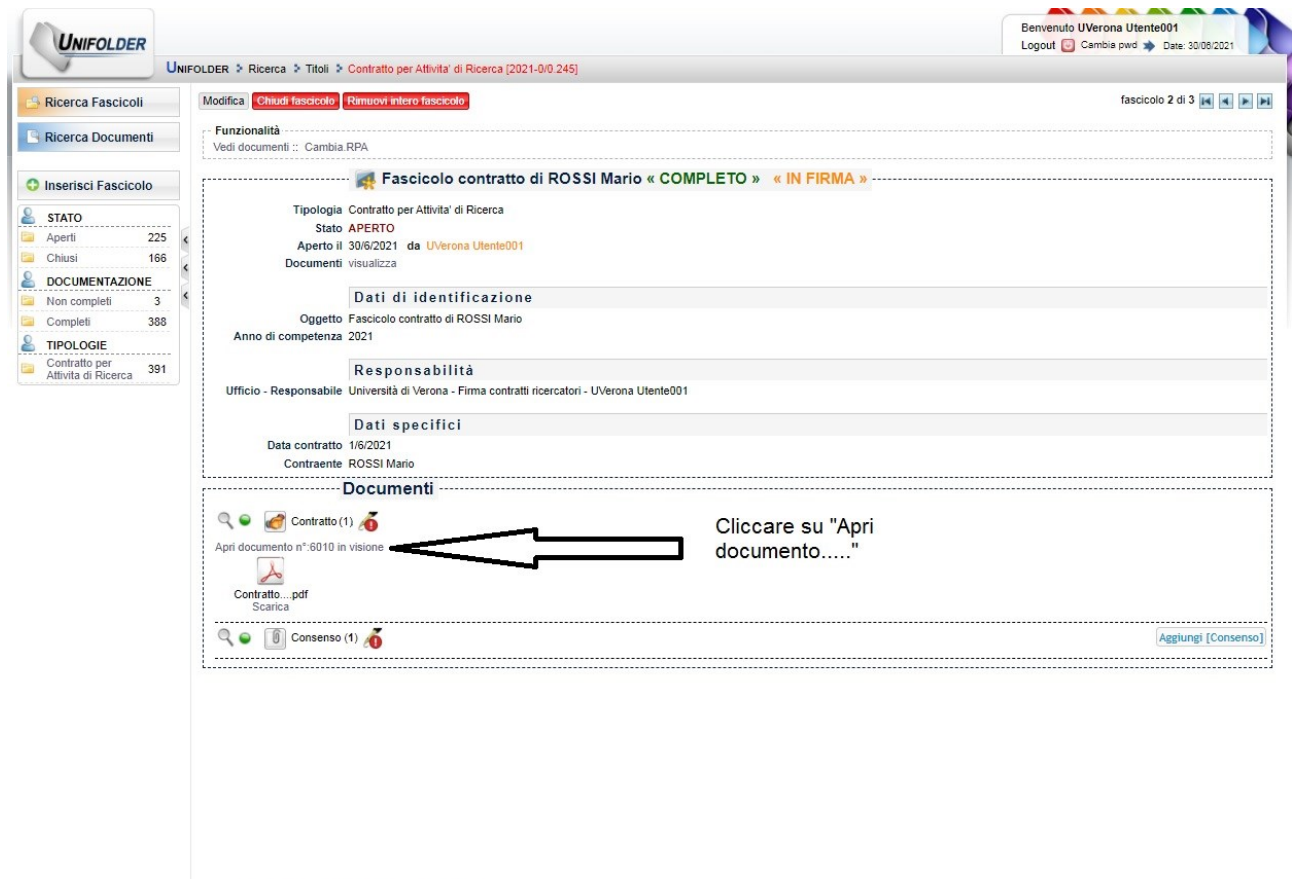

### 31: Cliccare su "Firma documenti"

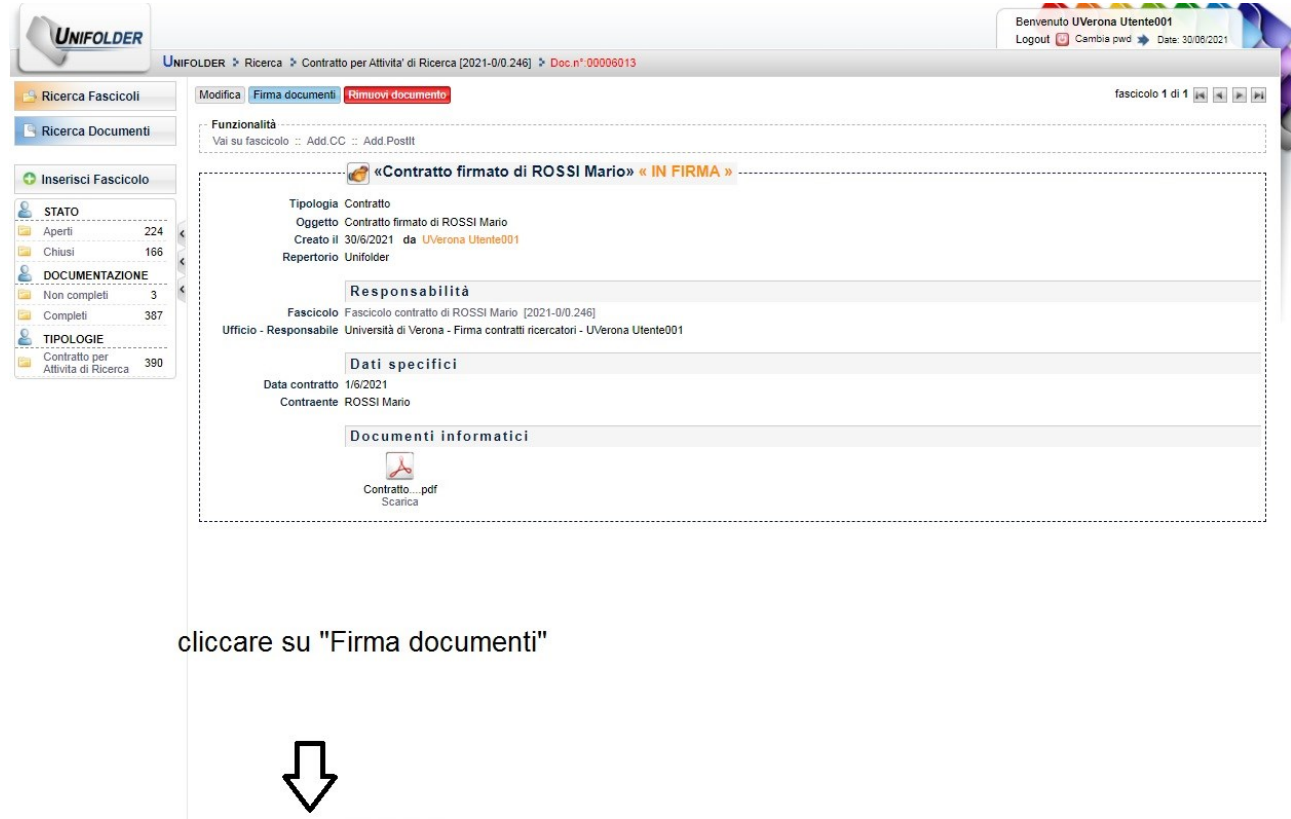

fascicolo 1 di 1  $\begin{array}{|c|c|c|c|}\n\hline\n\end{array}$   $\begin{array}{|c|c|c|}\n\hline\n\hline\n\end{array}$   $\begin{array}{|c|c|c|}\n\hline\n\hline\n\end{array}$ 

32: Cliccare su "Continua con la firma" per iniziare la procedura di firma su tablet

Modifica Firma documenti Rimuovi docum

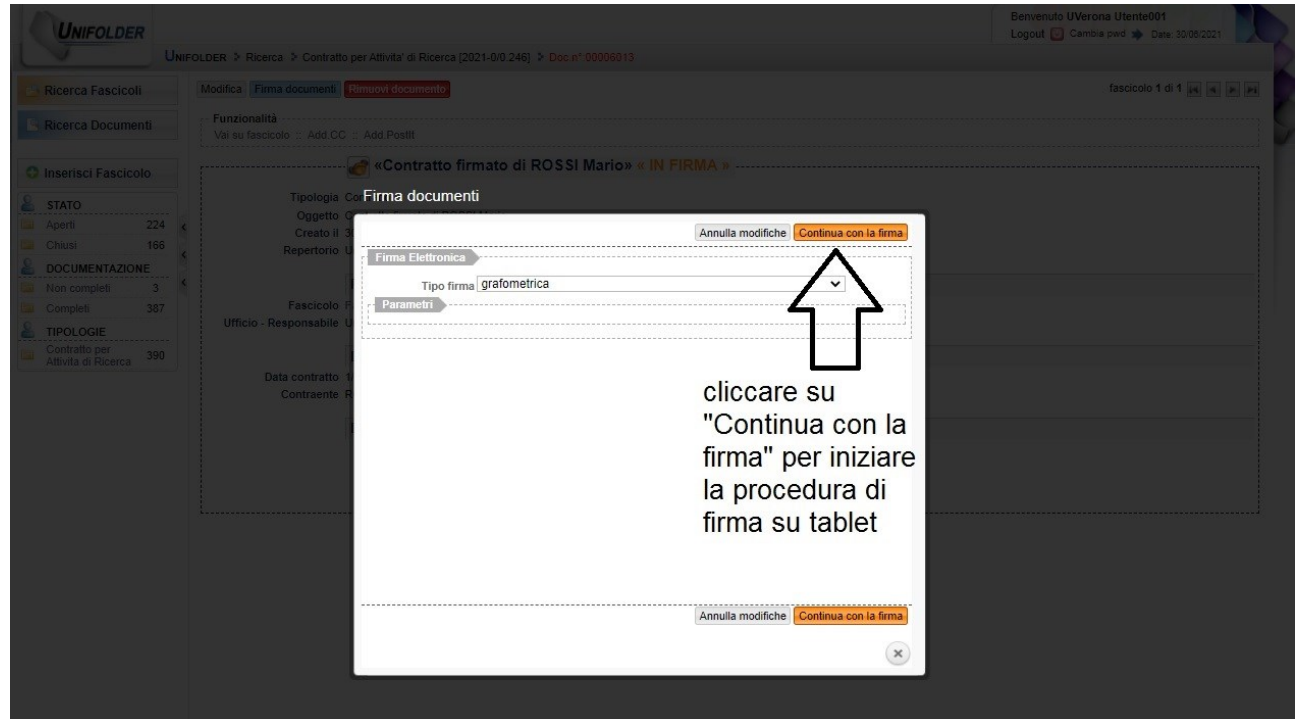

33: Cliccare su "AVVIA SESSIONE DI FIRMA"

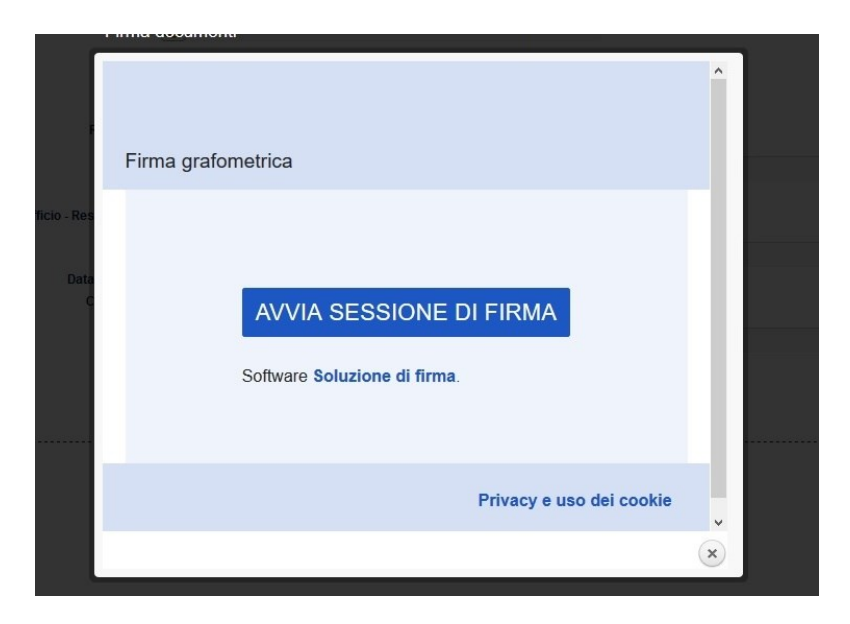

34: Proporre la lettura del documento all'interessato e, una volta letto, cliccare sull'icona cerchiata in rosso e quindi sull'icona "Firma" in alto a destra.

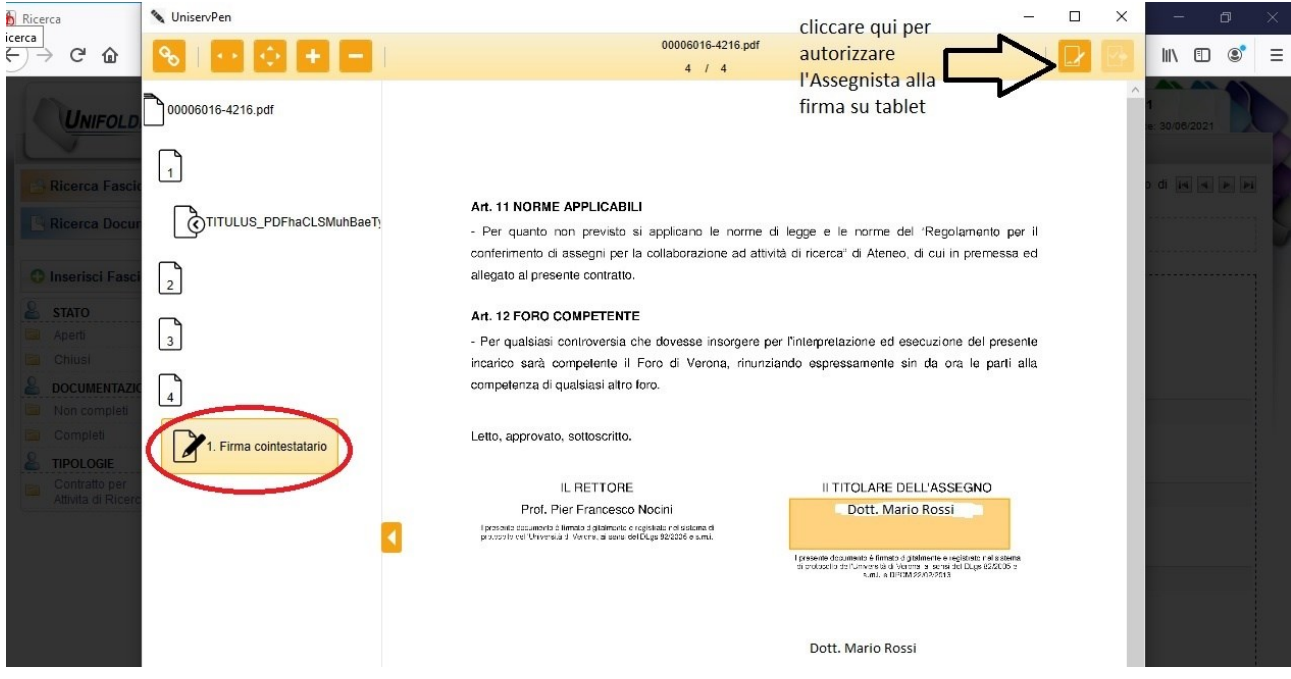

35: Sul tablet apparirà la seguente schermata e l'interessato dovrà firmare nel riquadro

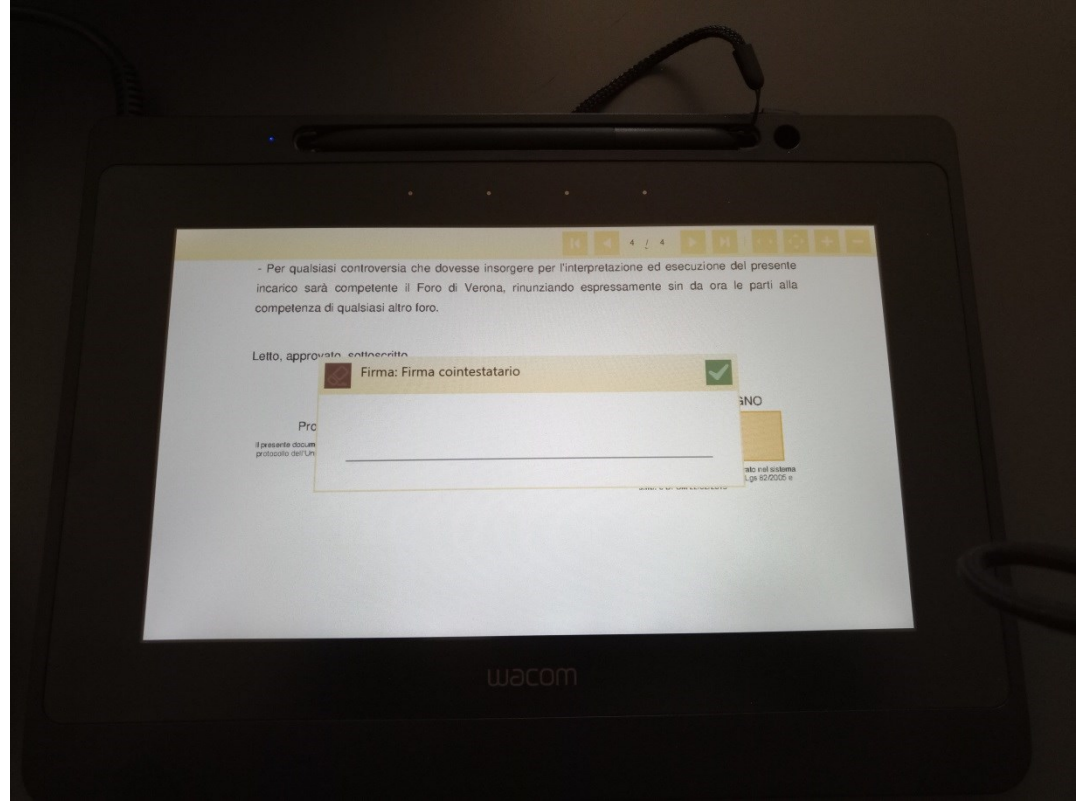

36: Una volta che l'interessato avrà apposto la propria firma far cliccare sulla "spunta verde"

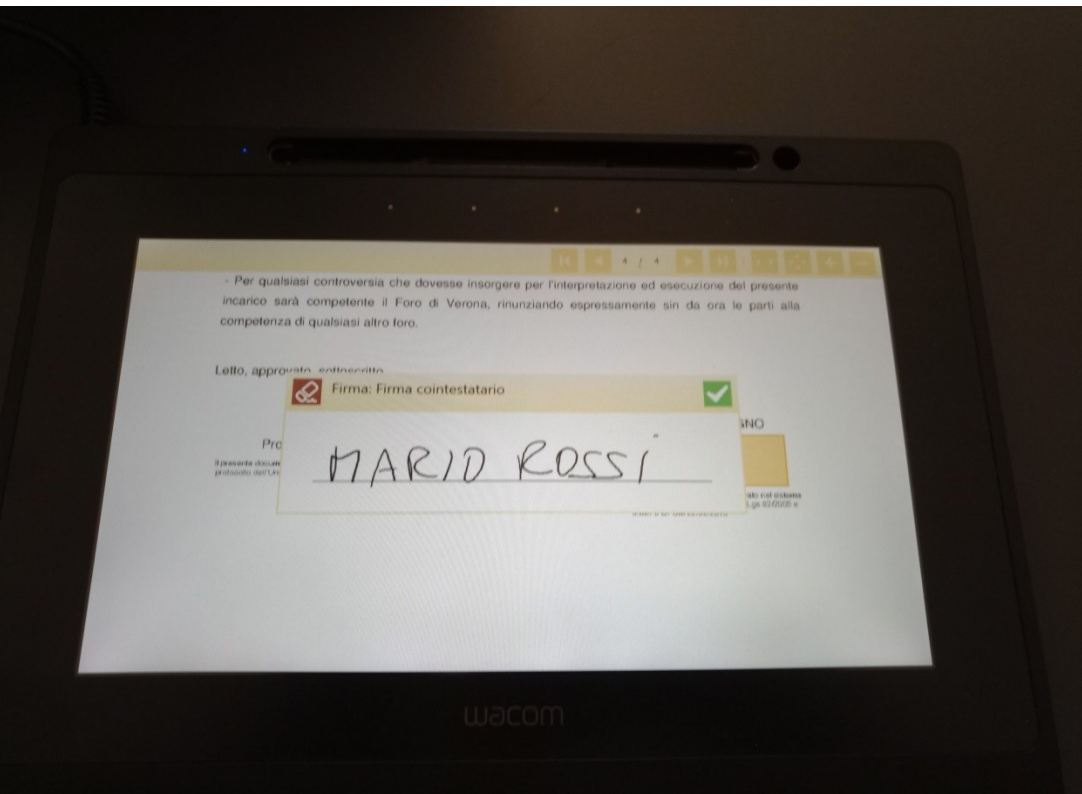

## 37: Cliccare su "Salva ed esci" in alto a destra

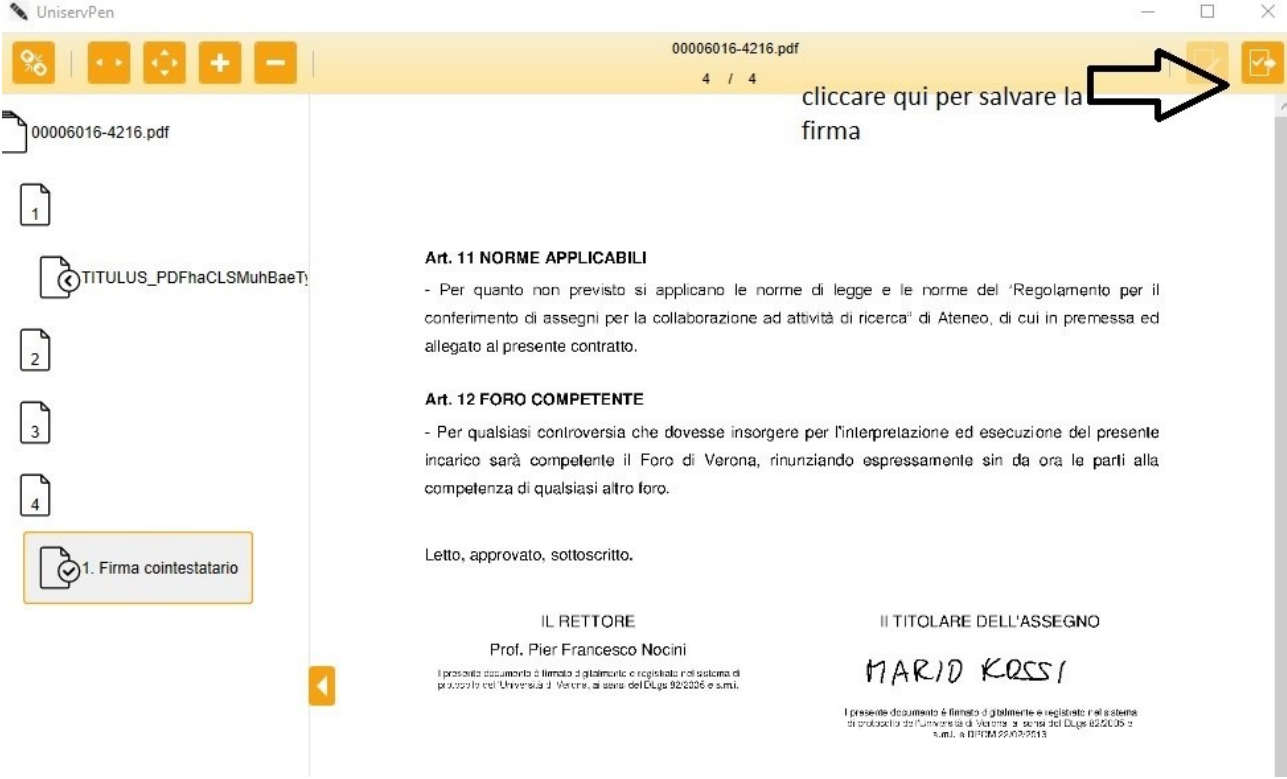

## 38: Cliccare su "Vai su fascicolo"

Modifica **Rimuovi documento** 

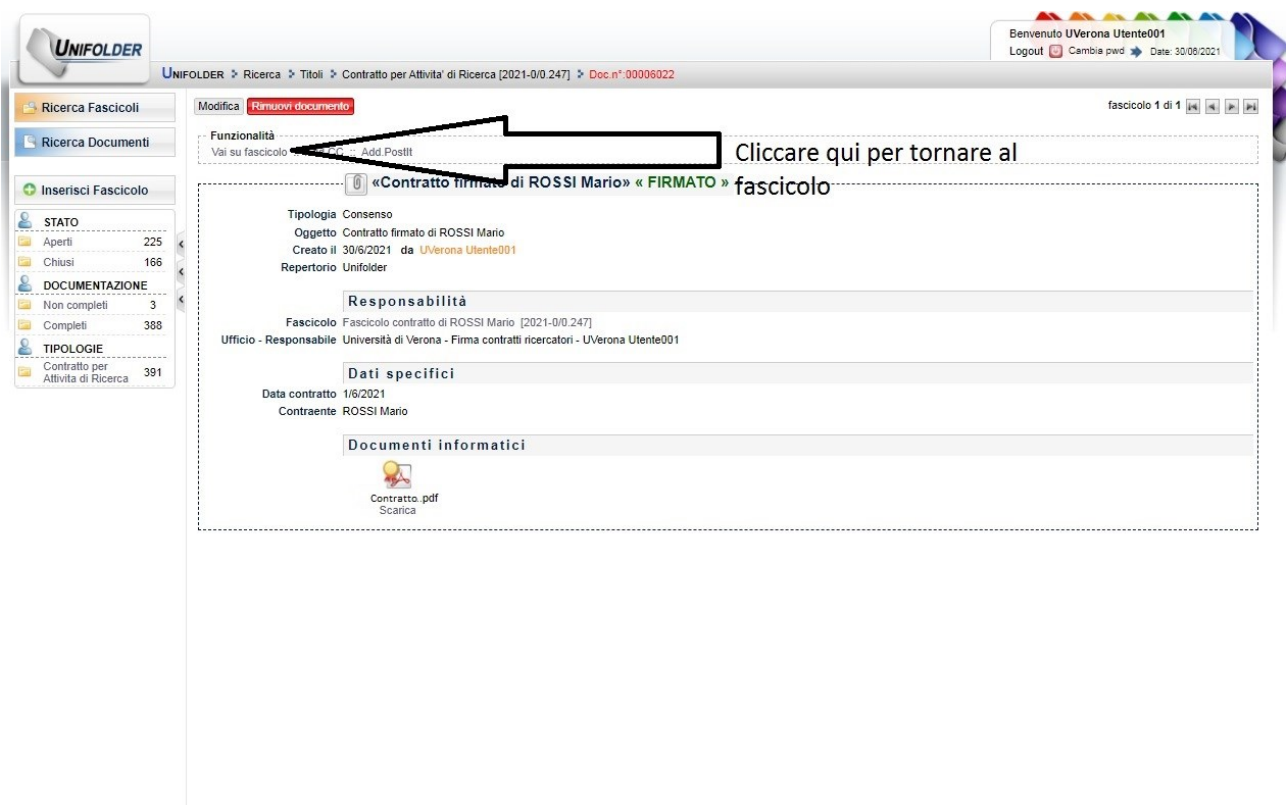

## 39: Procedere alla chiusura del fascicolo cliccando su "Chiudi fascicolo"

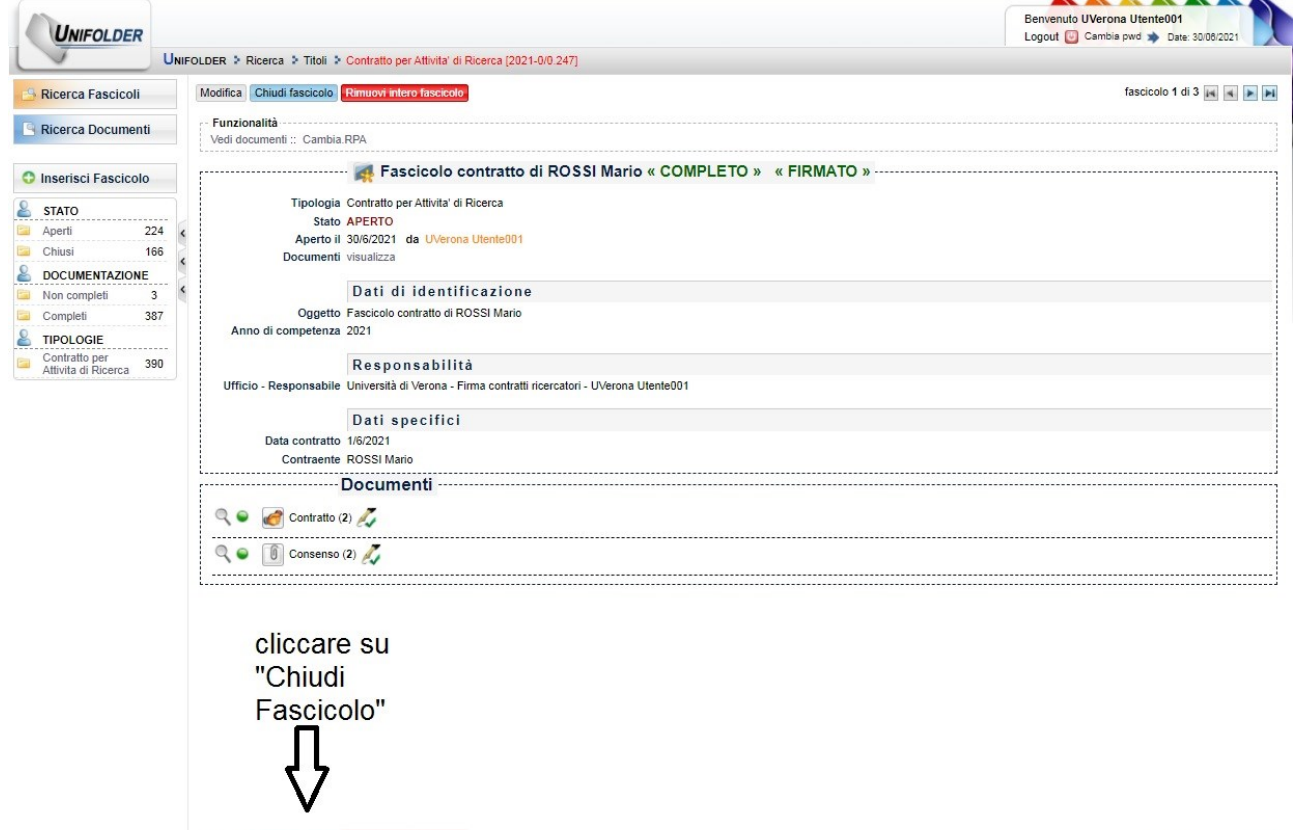

Modifica Chiudi fascicolo Rimuovi intero fascicolo

fascicolo 1 di 3  $\left| \mathbf{s} \right|$   $\left| \mathbf{s} \right|$   $\left| \mathbf{r} \right|$ 

40: Schermata fascicolo completo e chiuso

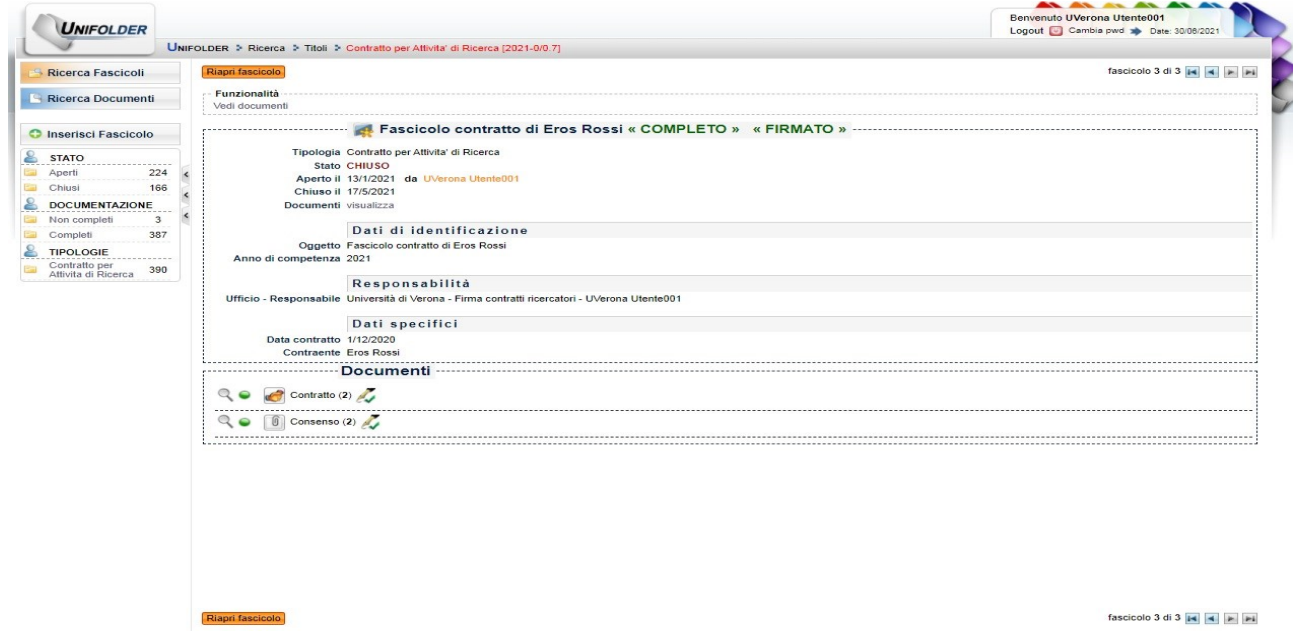

## **SCARICARE I FILE GENERATI SIA NELLA VERSIONE RIPORTANTE LA FIRMA GRAFOMETRICA SIA NELLA VERSIONE** *FLAT* **E PROCEDERE CON LA PROTOCOLLAZIONE DEI DOCUMENTI.**

# C.**REGISTRAZIONE REPERTORIO IN TITULUS** "**ACCETTAZIONE CONDIZIONI DI SERVIZIO FIRMA GRAFOMETRICA FEA"**

Applicata la Firma Grafometrica alle Condizioni di servizio firma grafometrica FEA si entra in Titulus e si procede come segue:

c.1. Dalla pagina iniziale di Titulus"

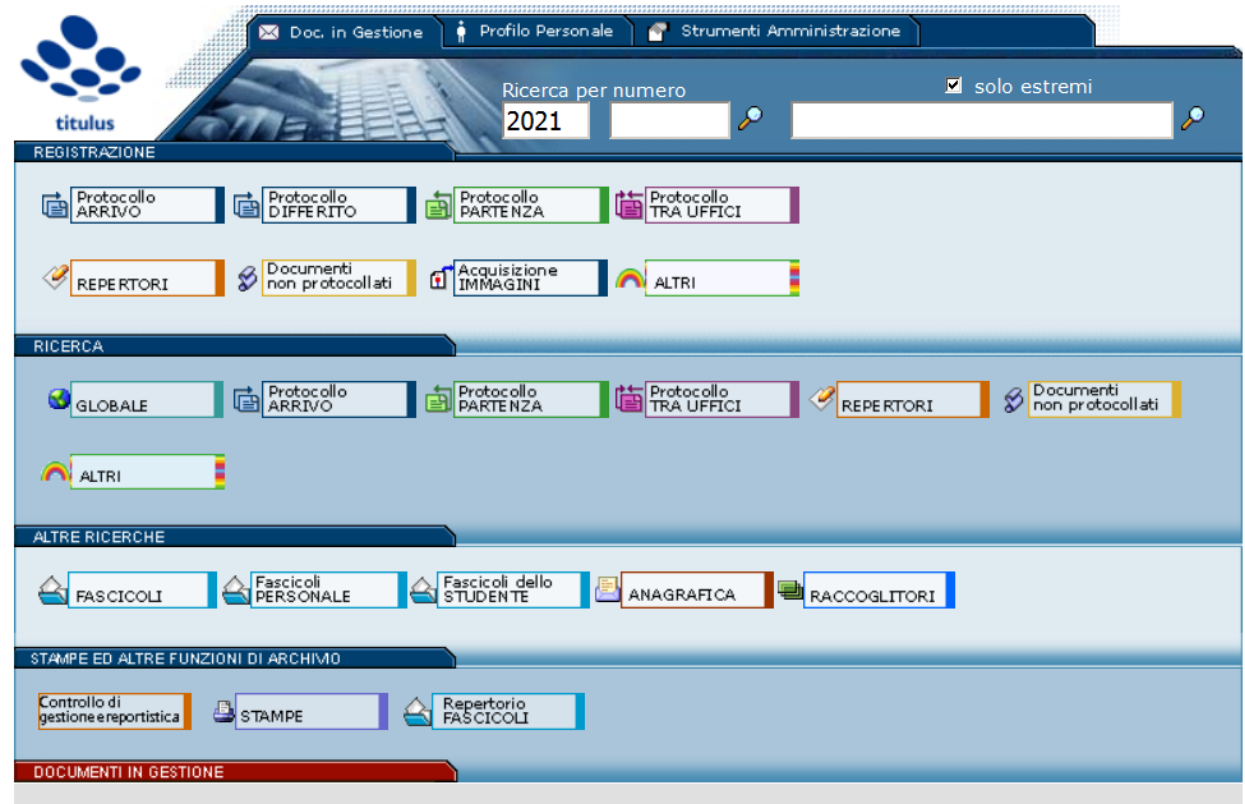

si entra nell'area "REPERTORI" :

Repertori - Inserimento Contratti- Convenzioni ij **B** Decreti **&** Verbali Accettazione condizioni di servizio firma grafometrica FEA

E si sceglie di registrare " Accettazione Condizioni di servizio firma grafometrica FEA"

b.2. COMILAZIONE CAMPI REPERTORIO Accettazione Condizioni di servizio firma grafometrica FEA"

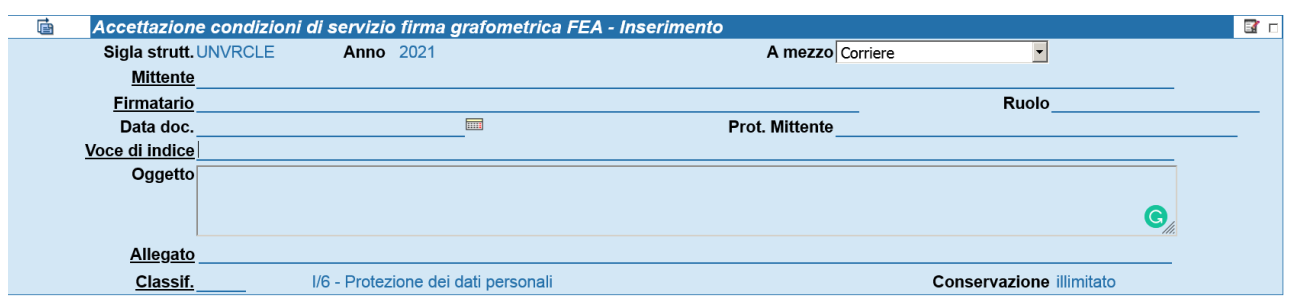

- MITTENTE: inserire nome e cognome scegliere l'anagrafica corretta completa di email o PEC
- VOCE D'INDICE: inserire la voce appositamente creata "Atto di accettazione all'utilizzo della firma grafometrica"
- OGGETTO: Atto di accettazione all'utilizzo della firma grafometrica"
- ALLEGATO: 0

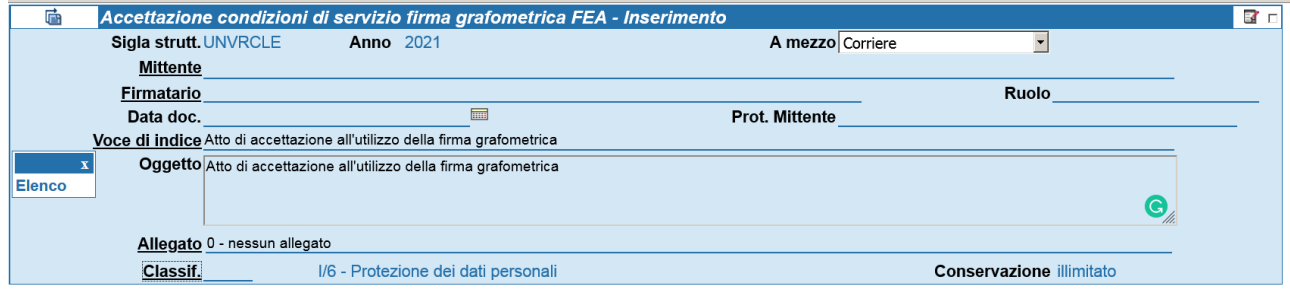

c.2. ASSOCIAZIONE ALLEGATI E REGISTRAZIONE DI PROTOCOLLO "Atto di Accettazione utilizzo firma grafometrica":

Compilata la parte necessaria alla registrazione del repertorio si allagano:

- . accettazione con firma grafometrica
- . .pdf documento identità
- . copia flat accettazione firma grafometrica

Si registra il protocollo.

## **D. CONTRATTO DELL'INTERESSATO**

#### D.1. FORMATO DOCUMENTO:

Il Contratto che deve essere sottoposto alla firma dell'interessato con firma grafometrica DEVE:

- Essere redatto in WORD
- Il file word va impostato con gli strumenti a disposizione per creare PUNTATORI DI FIRMA e FUSIONE TESTO – DATI ANAGRAFICI illustrate nei punti XXXX del presente documento
- Il file word così completo di tali impostazione DEVE essere salvato in formato . pdf/a come segue:

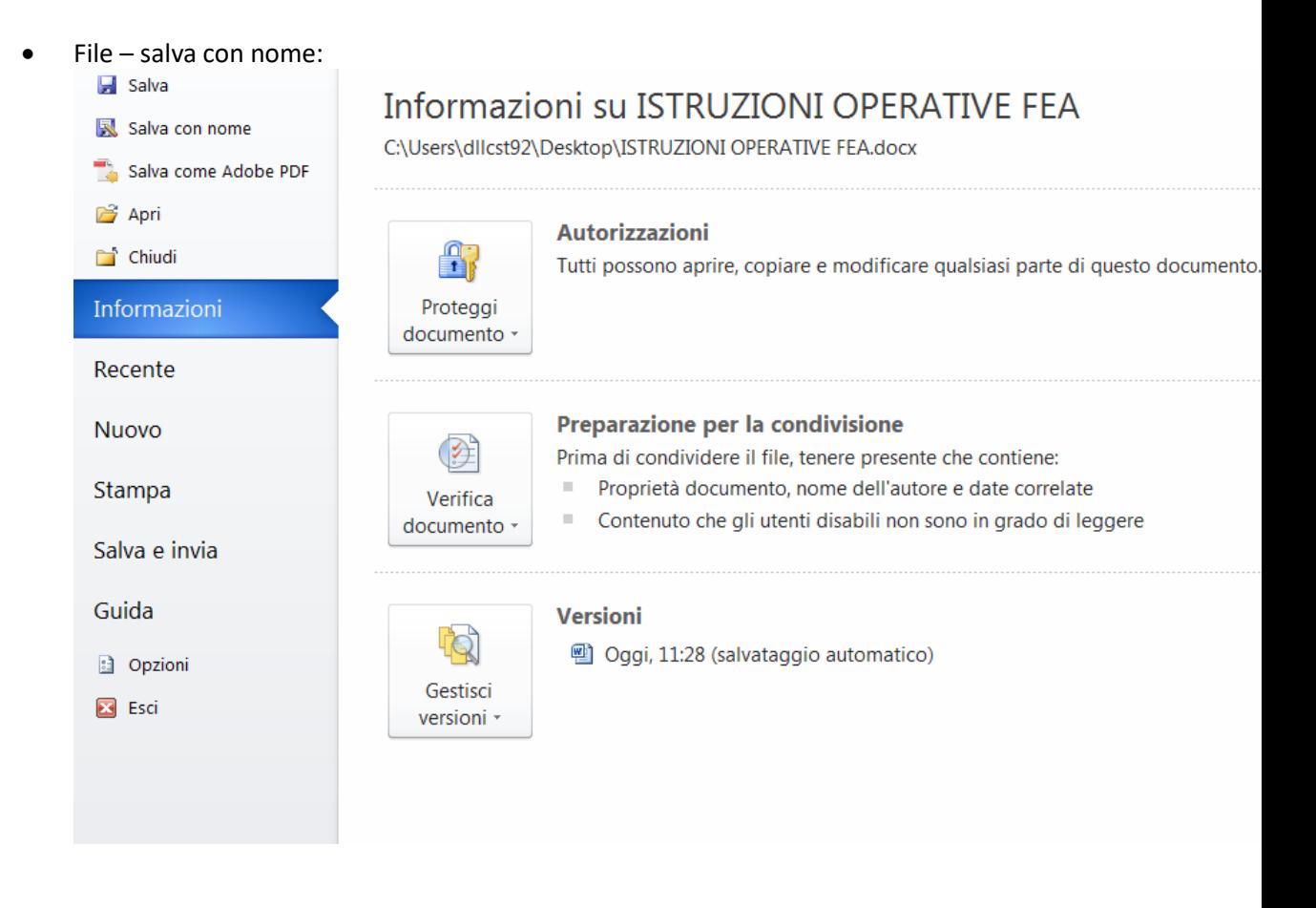

### . posizionarsi sull'area : SALVA CON NOME :

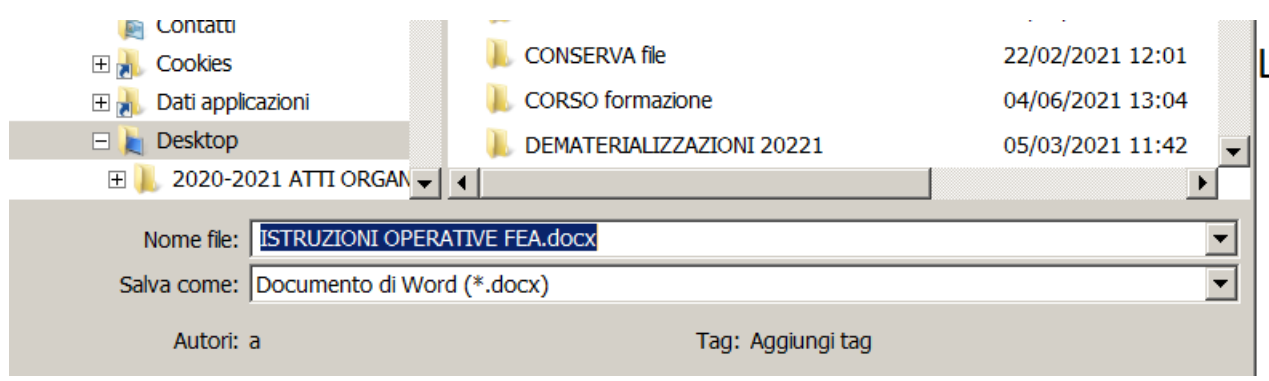

- Nell'area "SALVA COME" SCEGLIERE L'opzione PDF(\*.PDF):

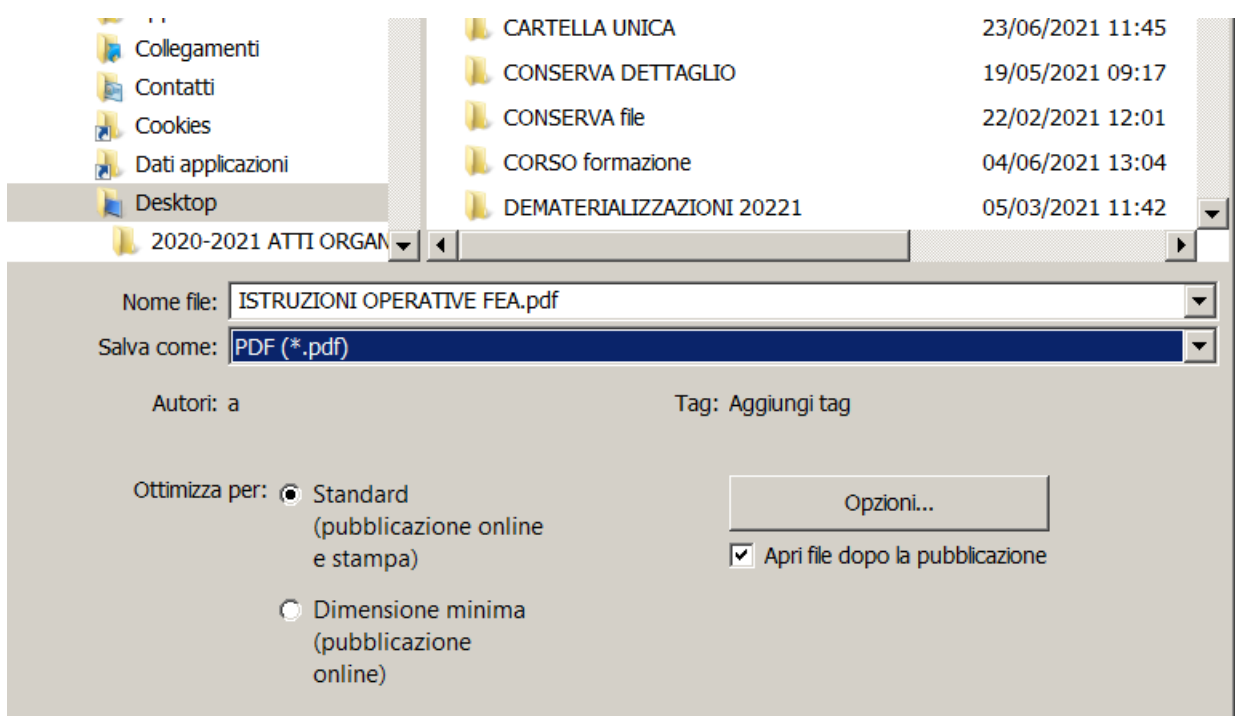

- APRIRE L'AREA OPZIONI e se non sono già presenti i flag nelle voci:

### ° tag per l'accebilità

•

° conforme a ISO 19005 (PDF/A)

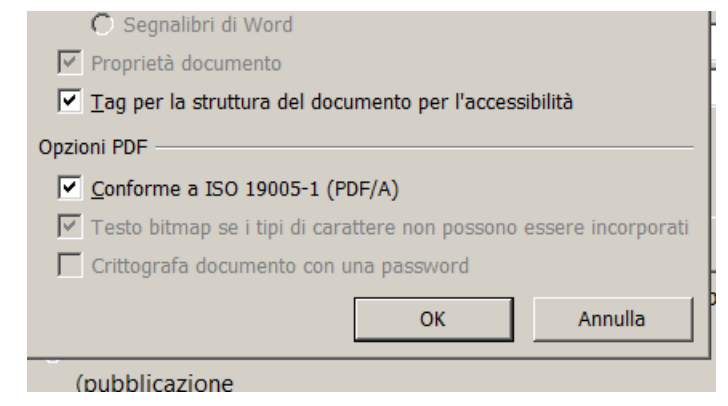

## **E.WF DI FIRMA DEL DIRETTORE DI DIPARTIMENTO**

Dopo che il file del contrato ( in formato .pdf/a) è stato firmato con la firma grafometrica da parte si attiva il Wf di firma del Direttore Di Dipartimento.

ALLEGATO N. 6 del Manuale di Gestione Documentale – ISTRUZIONI WF DI FRIMA DIGITALE :

F. /www.univr.it/it/organizzazione/staff-unificato-rettorato-e-direzione-generale/3-gestionedocumentale-e-conservazione-digitale

E.1. il contratto deve essere registrato nella tipologia REPERTORI – CONTRATTI E CONVENZIONI come segue:

• Dall'area menu:

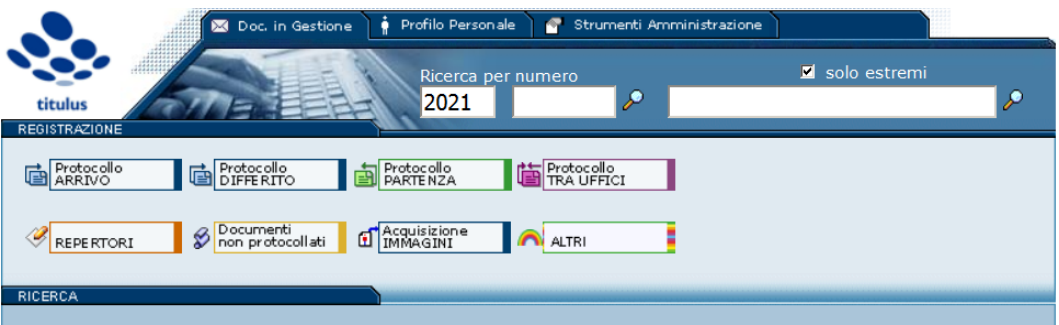

• Scegliere l'icona repertori e selezionare CONTRATTI E CONVENZIONI:

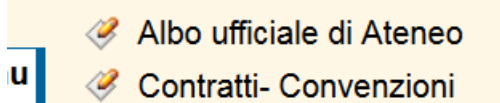

- Contratti in forma pubblica amministrativa
	- Aprire contratti e convenzioni e compilare come segue:
- a) Nell'area in alto a destra inserire il flag nel quadrativo bianco, operazione questa necessaria per produrre in documento IN BOZZA

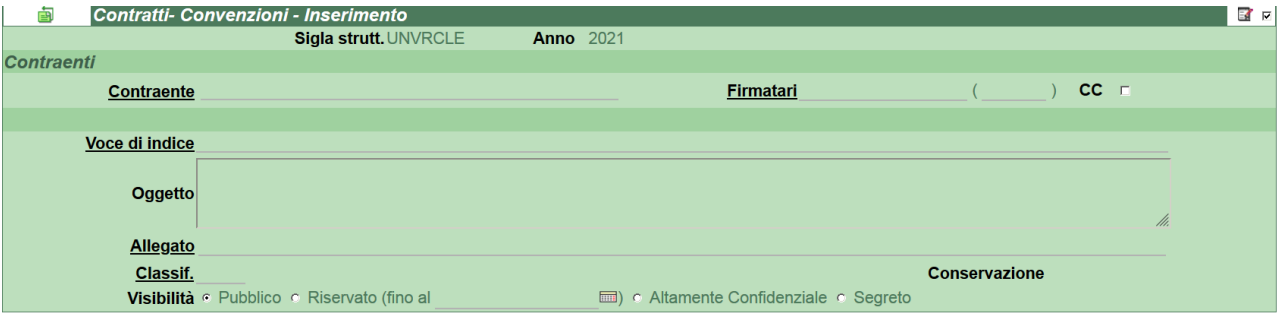

- b) VOCE D'INDICE:
- nell'area indicata inserire solo le parole CONTRATTO A FIRMA ed fare "click" sull'area medesima e quando compare al tabella sotto riportata:

## Lista dei corrispondenti trovati: 9 elementi

- contratto di acquisto a firma del DG
- · contratto e convenzione a firma DIRETTORE DIPARTIMENTO
- contratto e convenzione a firma DIRETTORE GENERALE
- contratto e convenzione a firma Direttrice Generale facente funzioni
- contratto e convenzione a firma MAGNIFICO RETTORE
- contratto e convenzione a firma RESPONSABILE AREA
- · contratto e convenzione a firma RESPONSABILE DIREZIONE
- contratto e convenzione a firma RPA
- CONTRATTODOCENTE Contratto a firma del Magnifico Rettore

## **SCEGLIERE LA VOCE:** *contratto e convenzione a firma direttore di*

*Dipartimento,* **Operazione questa che corrisponde al comando per attivare il Wf**

- **c)** compilazione repertorio contratti e convenzioni**:**
- compila come nella norma i campi relativi a : contraente, oggetto, rpa, allegati
- ALLEGATI: inserire il contratto già firmato dall'interessato in modalità grafometrica
- d) Registrazione del documento in bozza: . premere il tasto registra

Ed al Direttore di Dipartimento arriverà una notifica con la segnalazione che c'è un documento disponibile per l'apposizione di firma